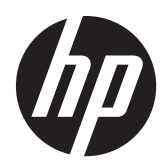

# Estación de trabajo HP Z1

Guía del usuario

#### **Información de copyright**

© Copyright 2012–2013 Hewlett-Packard Development Company, L.P.

Tercera edición: octubre de 2013

Primera edición: marzo de 2012

Número de referencia: 685886-E53

#### **Garantía**

Hewlett-Packard Company no se responsabilizará por los errores ni las omisiones técnicas ni editoriales contenidos aquí, ni por los daños incidentales o resultantes relacionados con el suministro, desempeño o uso de este material. La información contenida en este documento se suministra "como está" sin garantía de ningún tipo, lo que incluye, pero no se limita a las garantías implícitas de comercialización y adaptabilidad para propósitos específicos y está sujeta a cambios sin previo aviso. Las únicas garantías para los productos de HP están estipuladas en las declaraciones expresas de garantía limitada que acompañan a dichos productos.

Nada en la presente guía se debe interpretar como constituyente de una garantía adicional.

La información contenida en el presente documento está sujeta a cambios sin previo aviso. Las únicas garantías para los productos y servicios de HP están estipuladas en las declaraciones expresas de garantía que acompañan a dichos productos y servicios. La información contenida en este documento no debe interpretarse como una garantía adicional. HP no se responsabilizará por errores técnicos o de edición ni por omisiones contenidas en el presente documento.

Para configurar una WLAN y conectarse a Internet, necesita un módem de banda ancha (DSL o cable) (se adquiere por separado), servicio de Internet de alta velocidad adquirido a través de un proveedor de servicios de Internet y un enrutador inalámbrico (se adquiere por separado).

Windows 8: No todas las características están disponibles en todas las ediciones de Windows 8. Este equipo puede precisar actualizaciones y/o adquirir por separado el hardware, controladores y/o el software para aprovechar todas las ventajas de las funciones de Windows 8. Consulte <http://www.microsoft.com>para obtener más información.

Windows 7: Este equipo puede requerir una actualización y/o hardware adquirido separadamente y/o una unidad de DVD para instalar el software Windows 7 y sacar el máximo provecho de las funciones de Windows 7. Consulte [http://windows.microsoft.com/en-us/](http://windows.microsoft.com/en-us/windows7/get-know-windows-7) [windows7/get-know-windows-7](http://windows.microsoft.com/en-us/windows7/get-know-windows-7) para obtener más información.

#### **Información de marcas comerciales**

Microsoft y Windows son marcas registradas de Microsoft Corporation en los Estados Unidos.

Intel es una marca comercial de Intel Corporation en los Estados Unidos y otros países.

FireWire es una marca comercial de Apple Computer, Inc., registrada en los Estados Unidos y otros países.

Bluetooth es una marca comercial de su respectivo dueño y utilizada por Hewlett-Packard Company bajo licencia.

### **Acerca de esta guía**

Esta guía proporciona información sobre la configuración y solución de problemas de la Estación de trabajo HP Z1. Incluye estos temas:

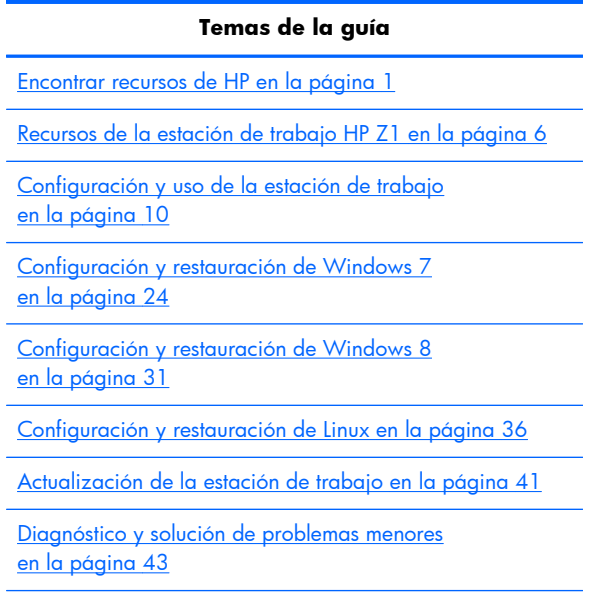

[Cuidado de rutina en la página 49](#page-56-0)

**SUGERENCIA:** Si no encuentra lo que está buscando en esta guía:

— Busque los detalles técnicos en la *Maintenance and Service Guide* (Guía de Mantenimiento y Servicio) de la estación de trabajo HP Z1 en [http://www.hp.com/support/workstation\\_manuals.](http://www.hp.com/support/workstation_manuals)

— Ver los vídeos de extracción y reemplazo en [http://www.hp.com/go/sml.](http://www.hp.com/go/sml)

— Vea información adicional sobre la estación de trabajo en [http://www.hp.com/go/workstations.](http://www.hp.com/go/workstations)

# Tabla de contenido

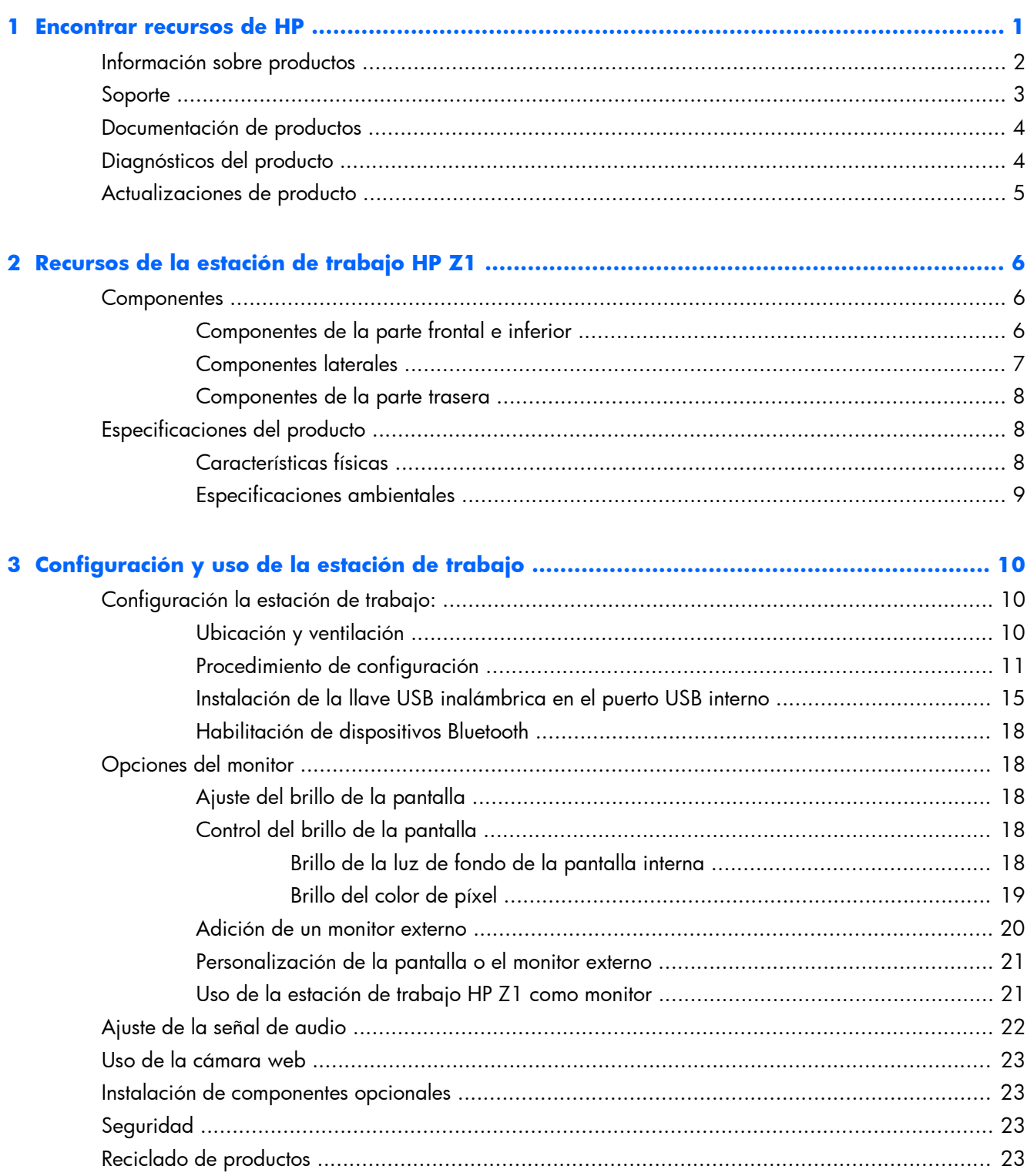

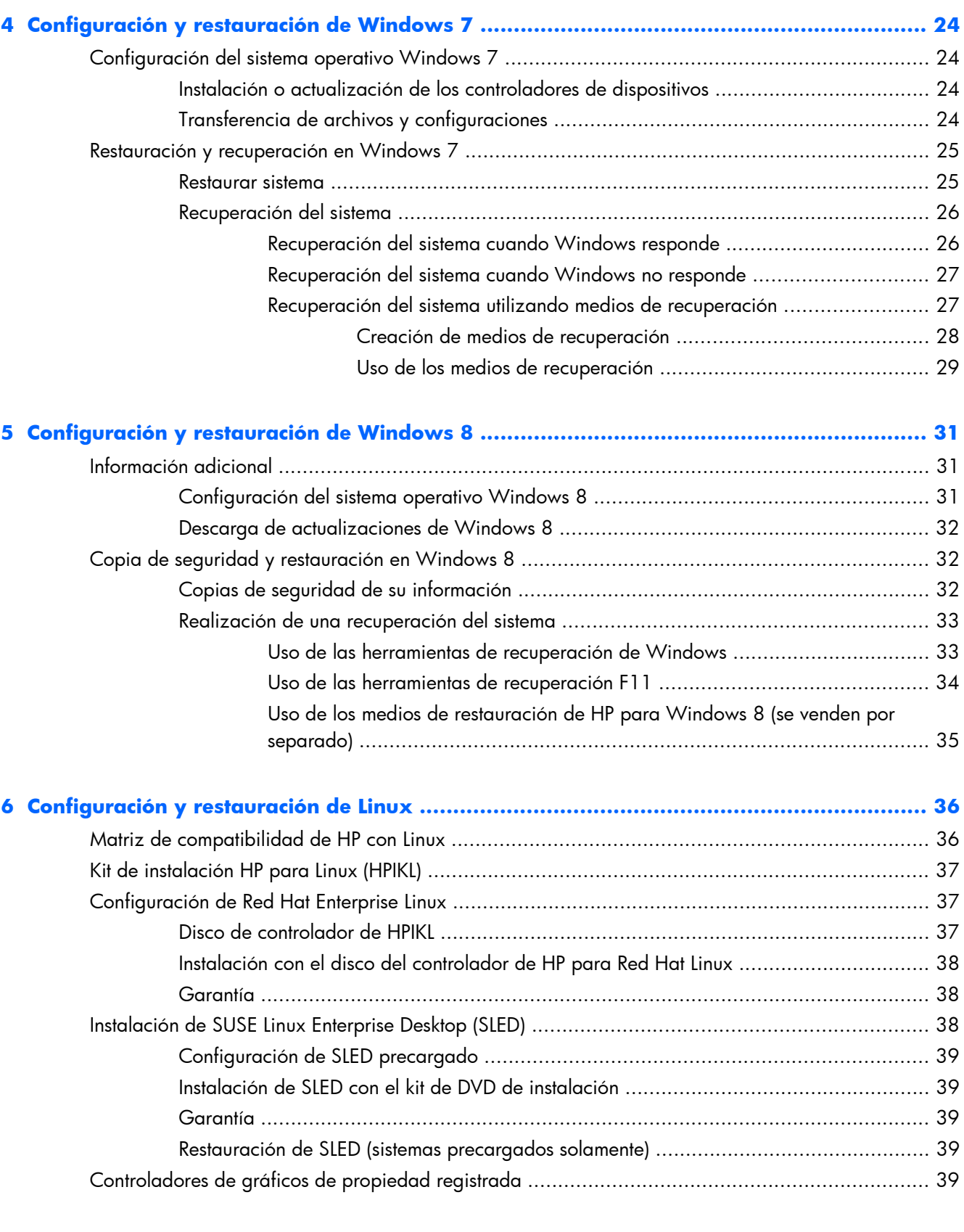

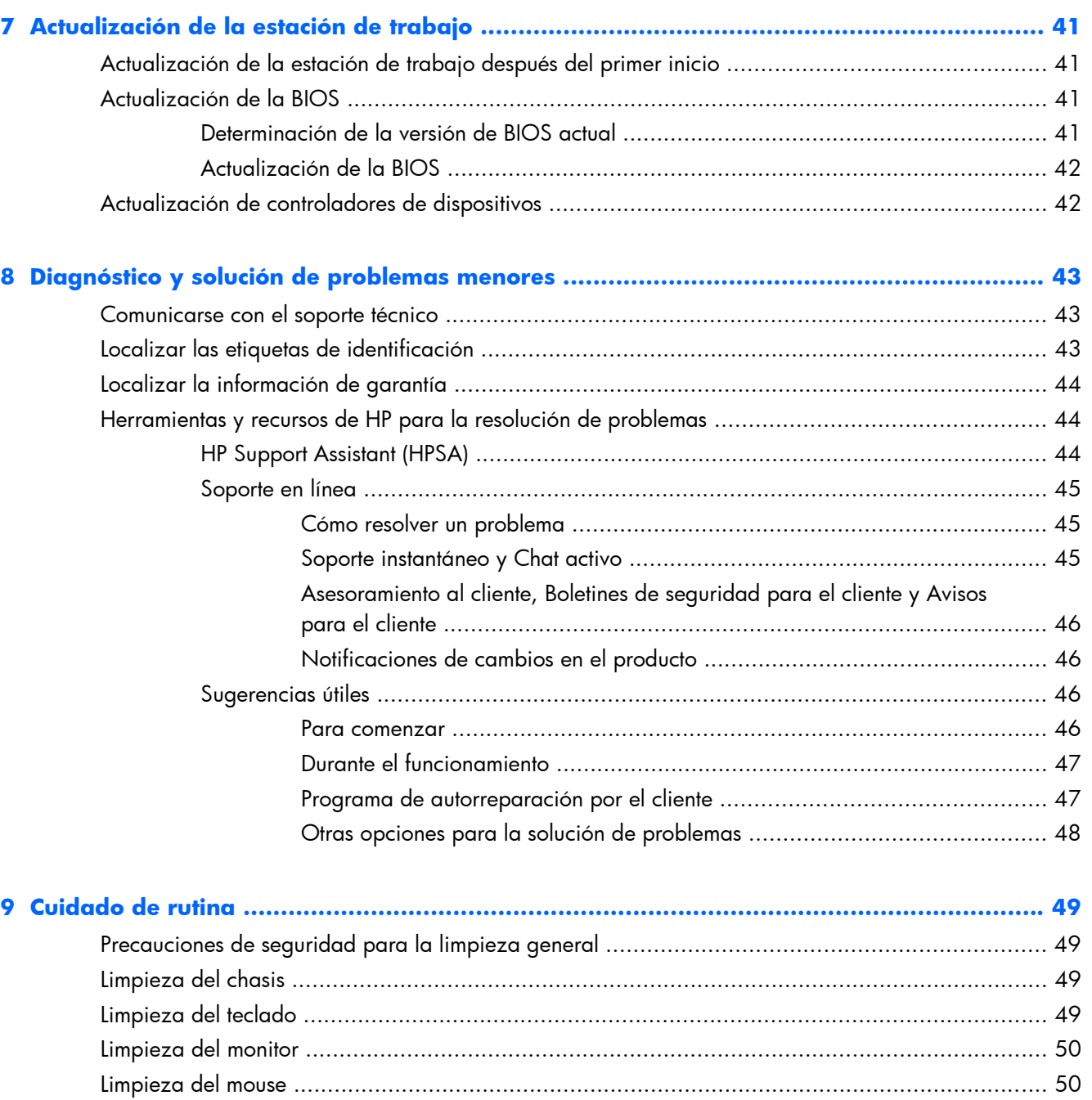

# <span id="page-8-0"></span>**1 Encontrar recursos de HP**

Esta sección brinda información acerca de los siguientes recursos de HP para la estación de trabajo:

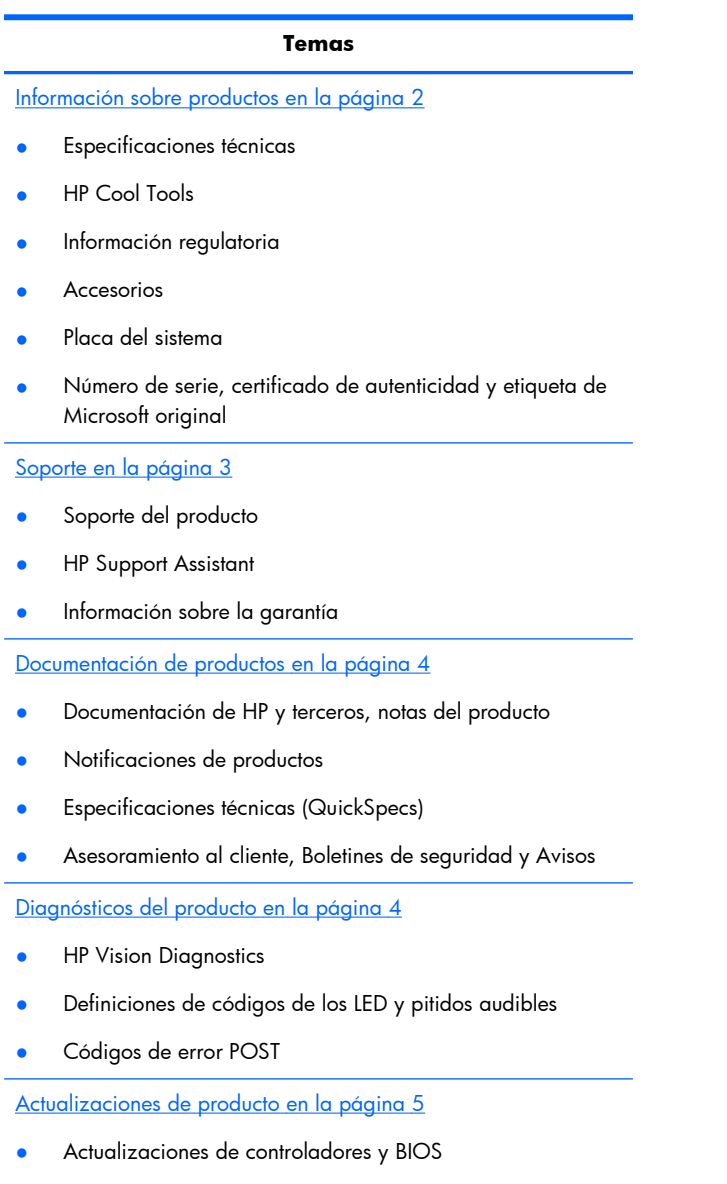

● Sistemas operativos

# <span id="page-9-0"></span>**Información sobre productos**

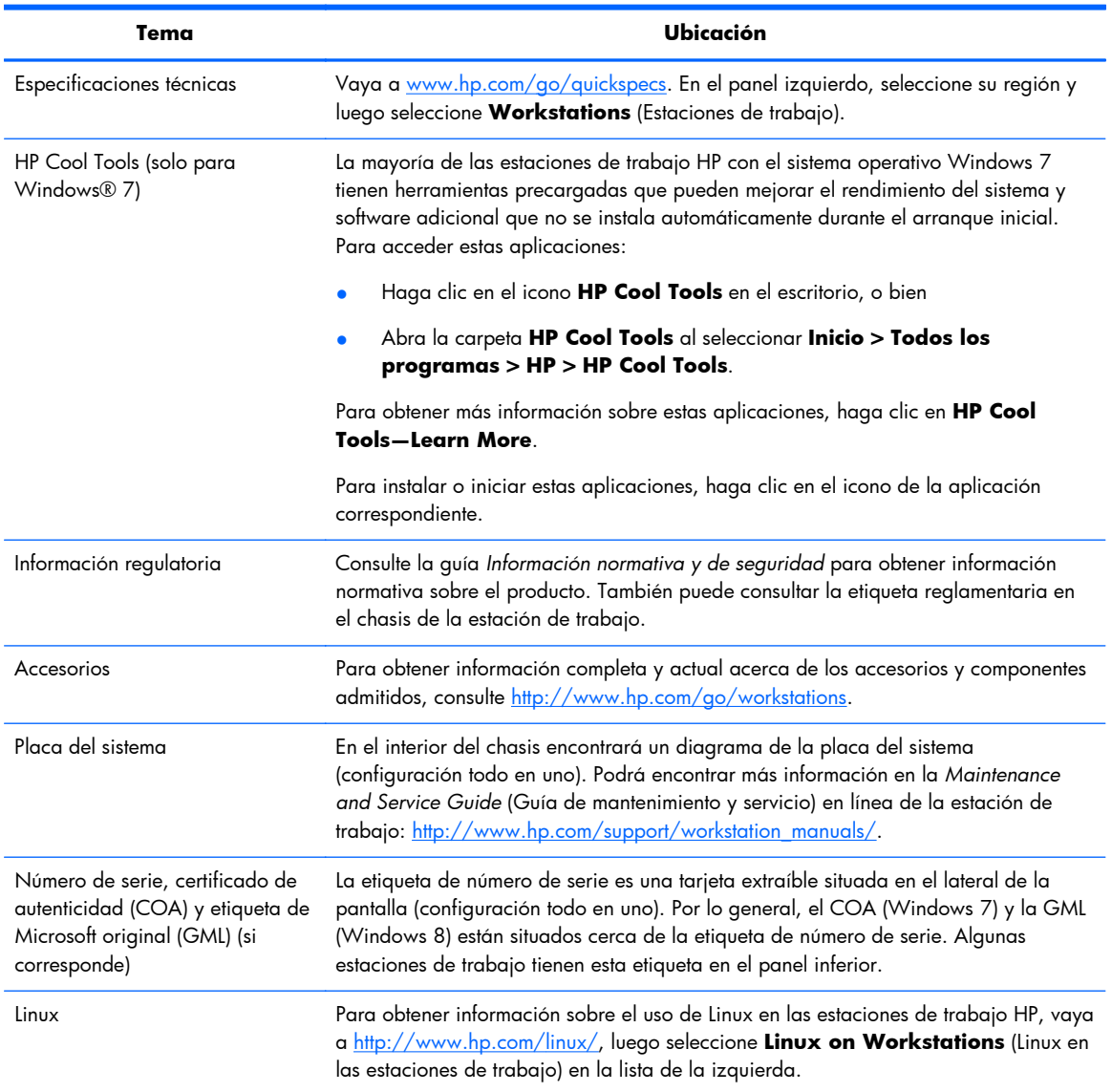

#### **Tabla 1-1 Información sobre productos**

# <span id="page-10-0"></span>**Soporte**

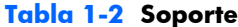

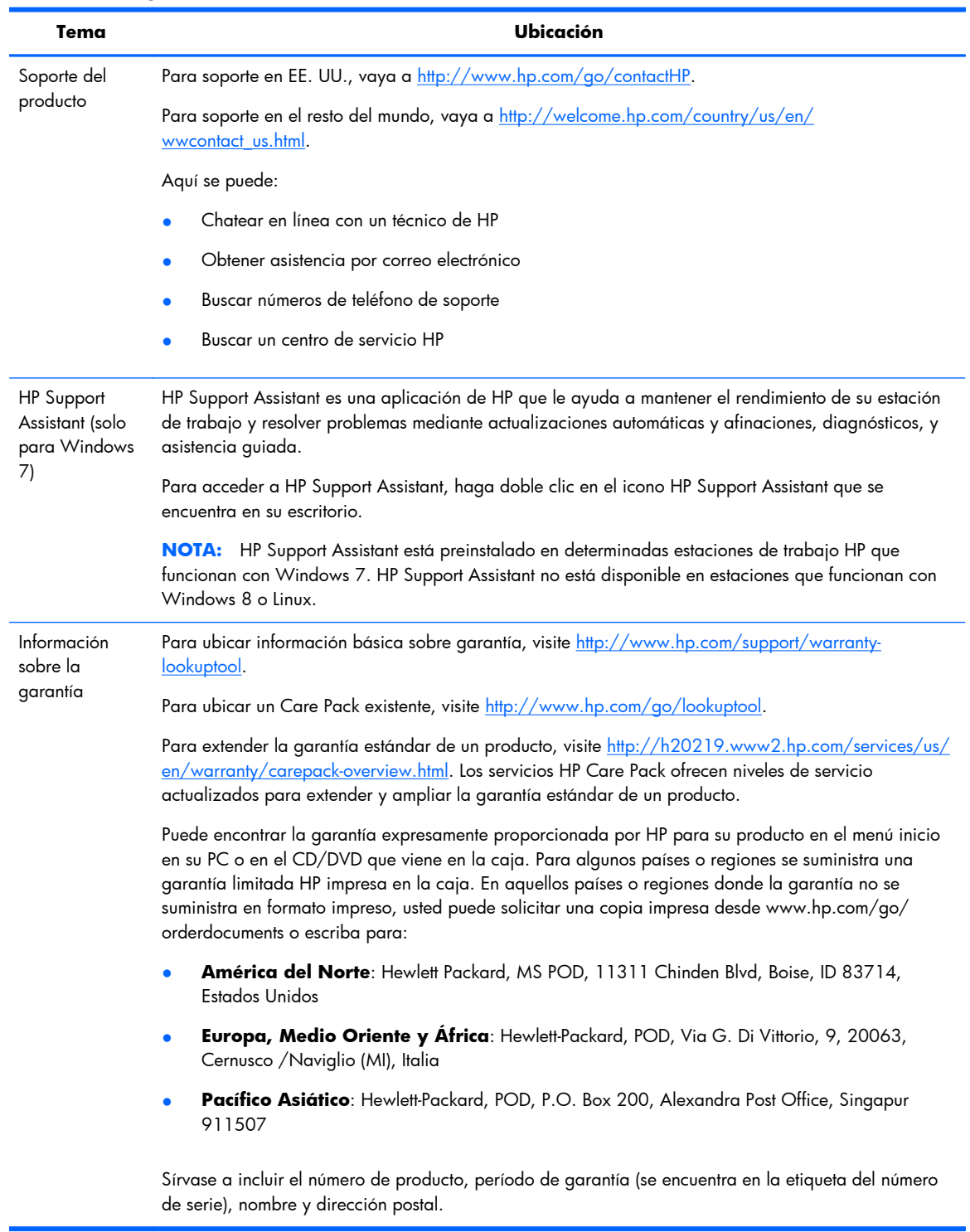

# <span id="page-11-0"></span>**Documentación de productos**

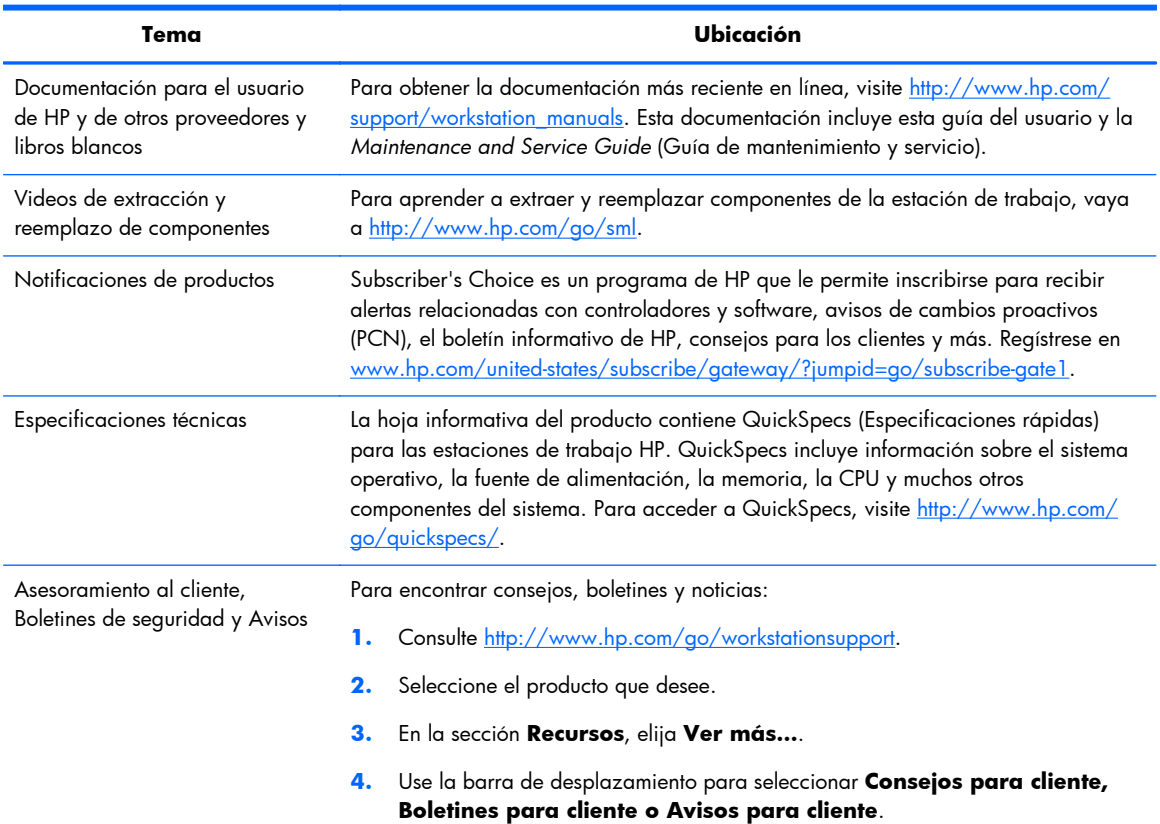

#### **Tabla 1-3 Documentación de productos**

# **Diagnósticos del producto**

#### **Tabla 1-4 Diagnósticos del producto**

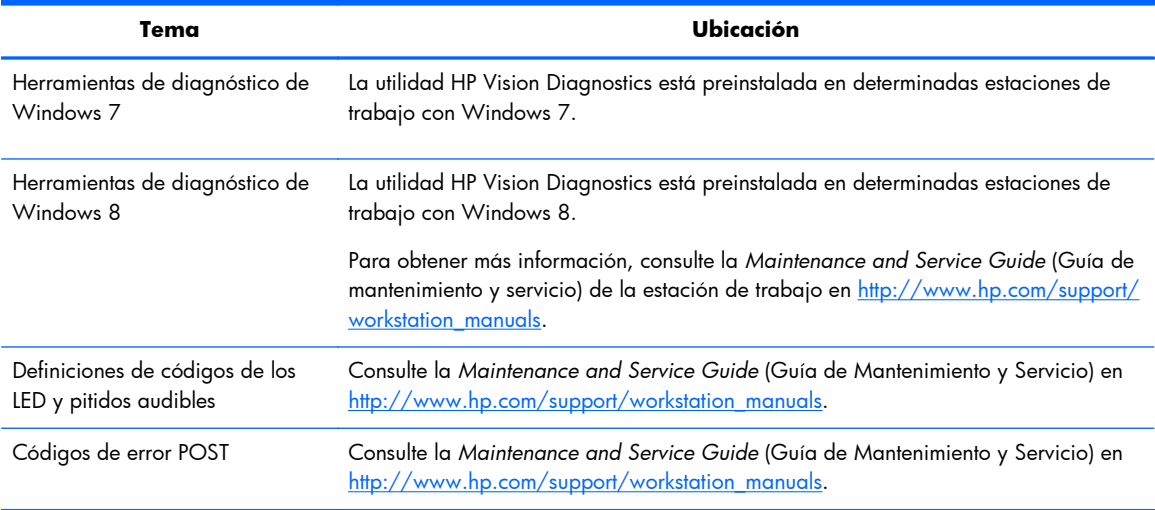

# <span id="page-12-0"></span>**Actualizaciones de producto**

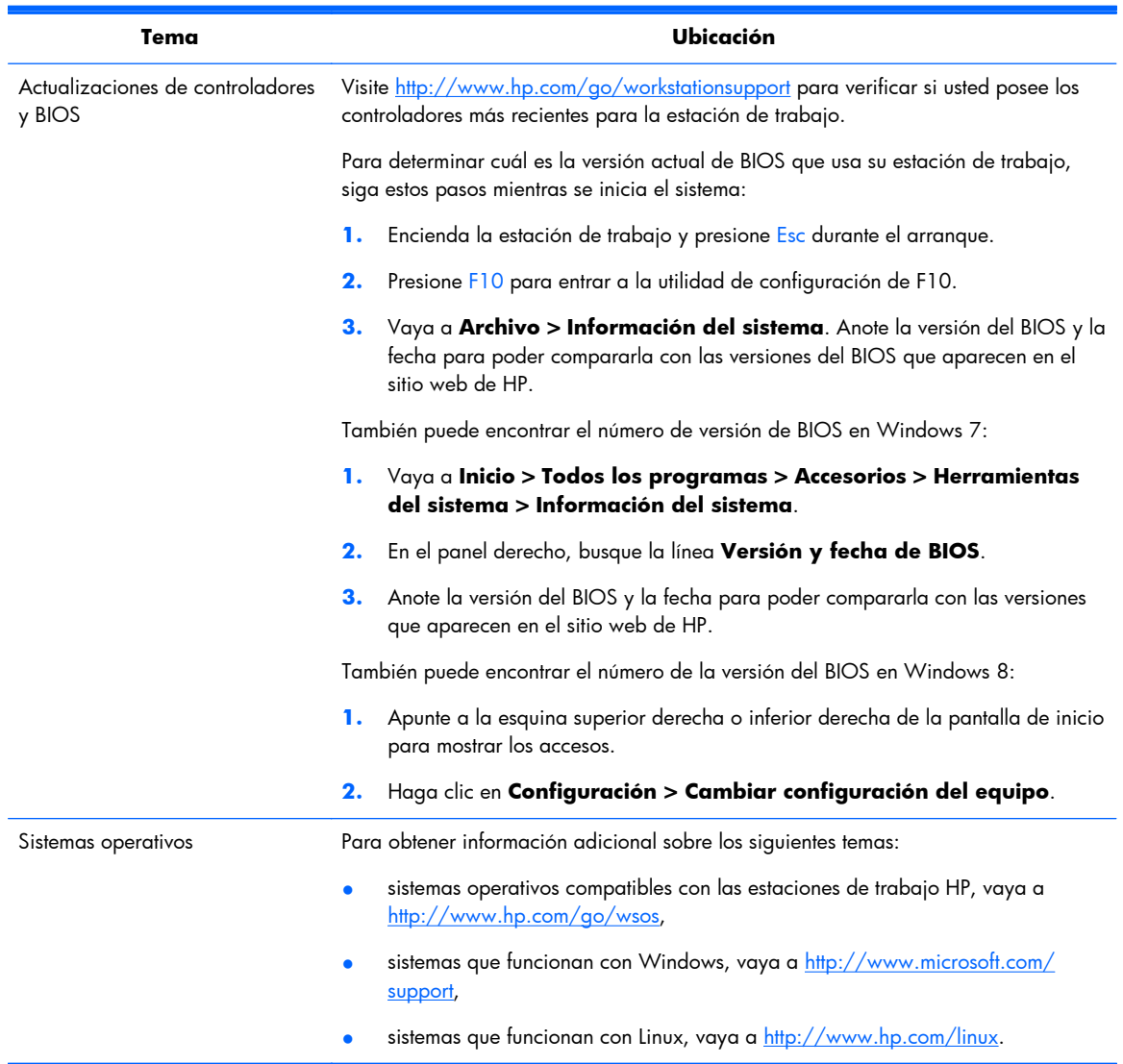

#### **Tabla 1-5 Actualizaciones de producto**

# <span id="page-13-0"></span>**2 Recursos de la estación de trabajo HP Z1**

Para obtener información completa y actual acerca de los accesorios y componentes admitidos para la estación de trabajo, consulte [http://partsurfer.hp.com.](http://partsurfer.hp.com)

## **Componentes**

### **Componentes de la parte frontal e inferior**

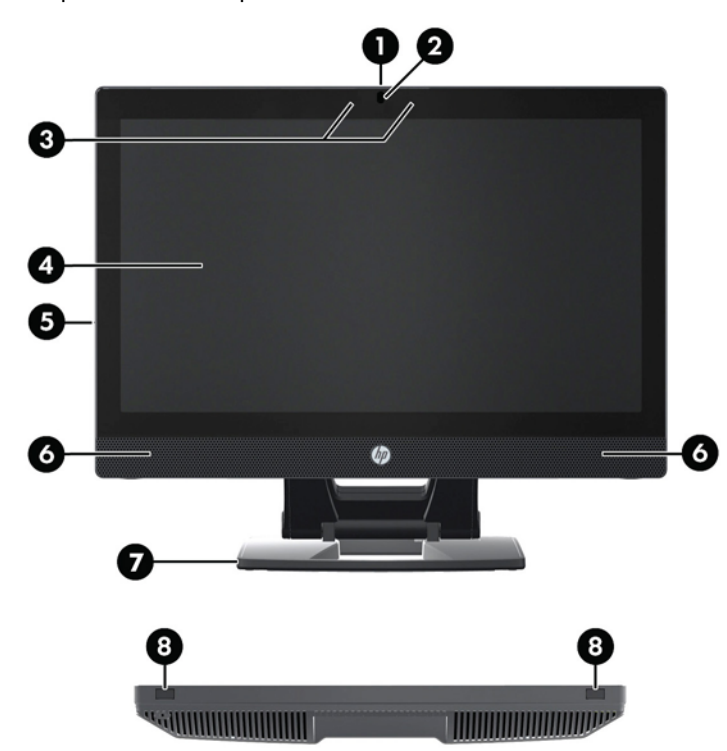

**Figura 2-1** Componentes de la parte frontal e inferior

#### **Tabla 2-1 Descripciones de los componentes**

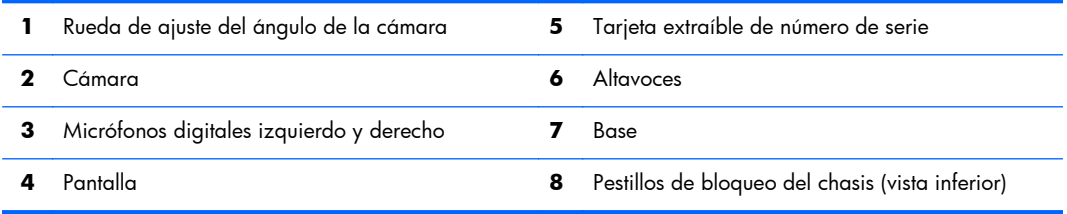

## <span id="page-14-0"></span>**Componentes laterales**

**Figura 2-2** Componentes laterales

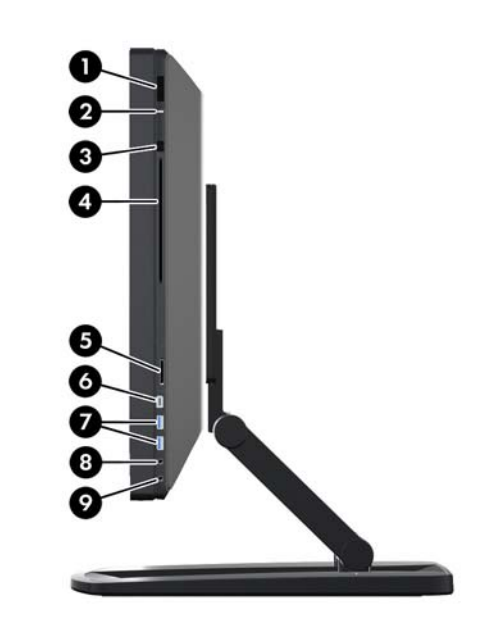

**Tabla 2-2 Descripciones de los componentes**

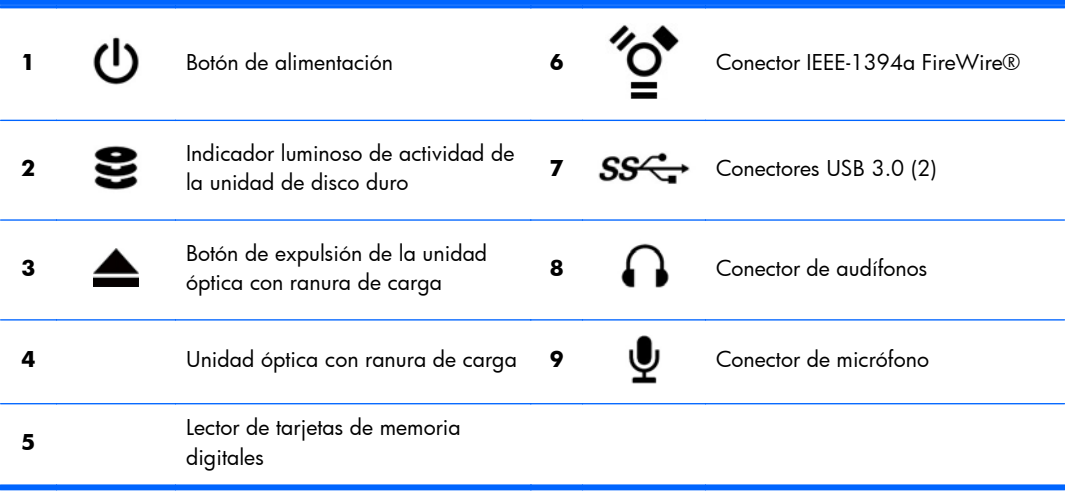

## <span id="page-15-0"></span>**Componentes de la parte trasera**

**Figura 2-3** Componentes de la parte trasera (excepto la base)

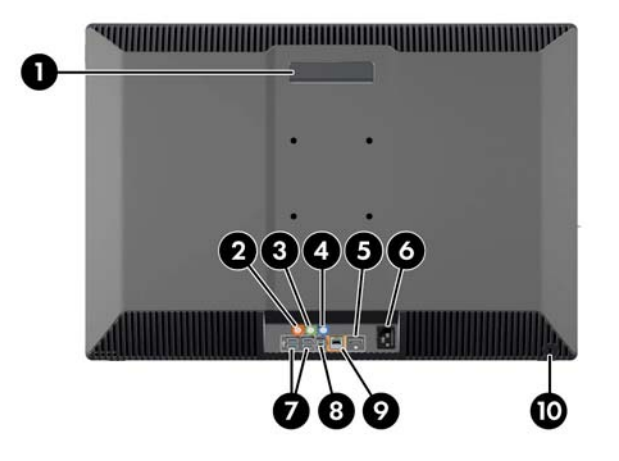

#### **Tabla 2-3 Descripciones de los componentes**

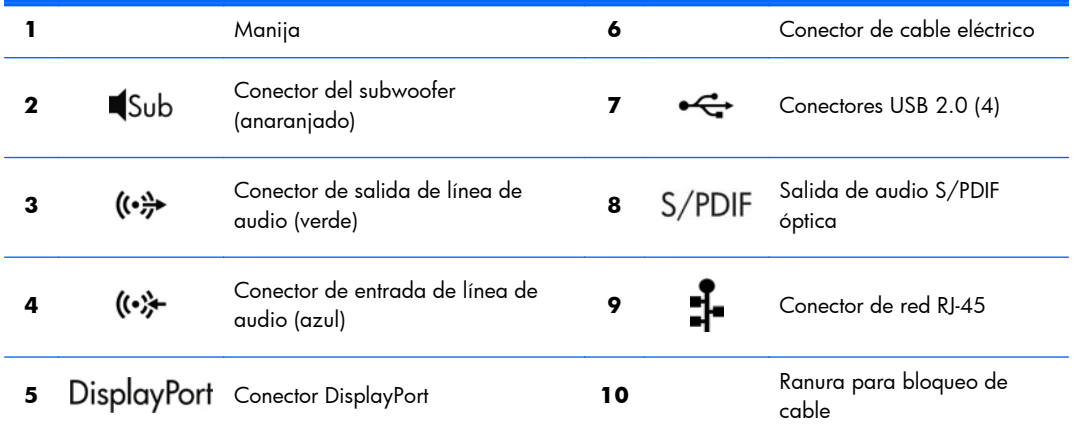

# **Especificaciones del producto**

### **Características físicas**

#### **Tabla 2-4 Características físicas**

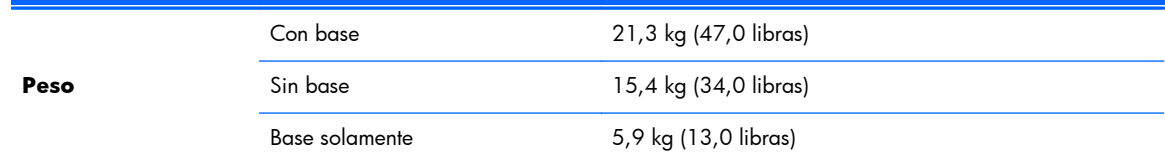

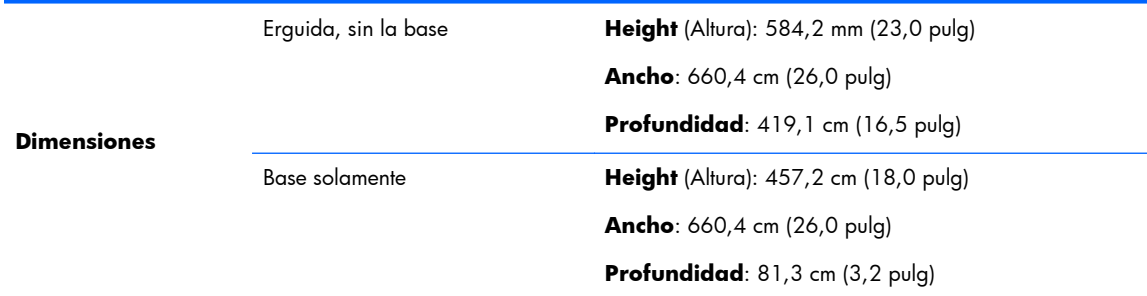

#### <span id="page-16-0"></span>**Tabla 2-4 Características físicas (continuación)**

# **Especificaciones ambientales**

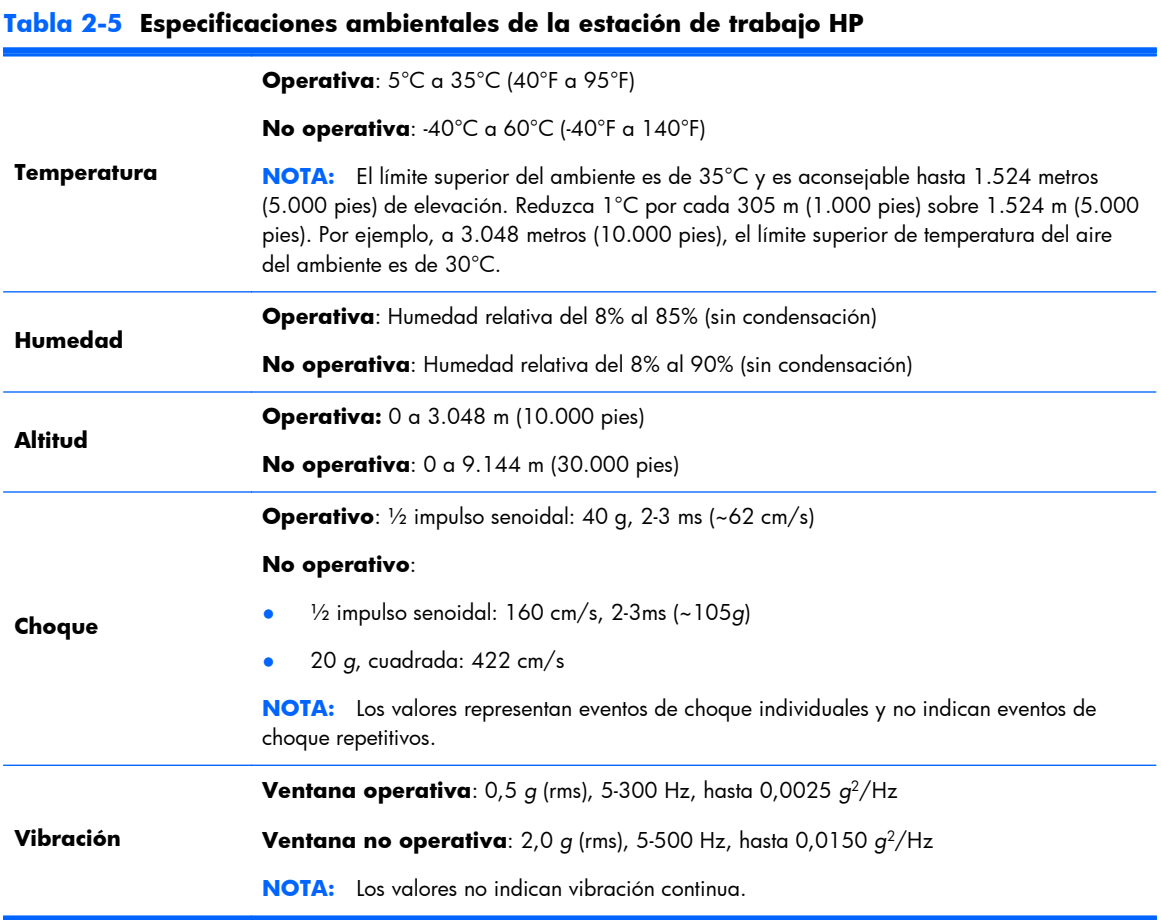

# <span id="page-17-0"></span>**3 Configuración y uso de la estación de trabajo**

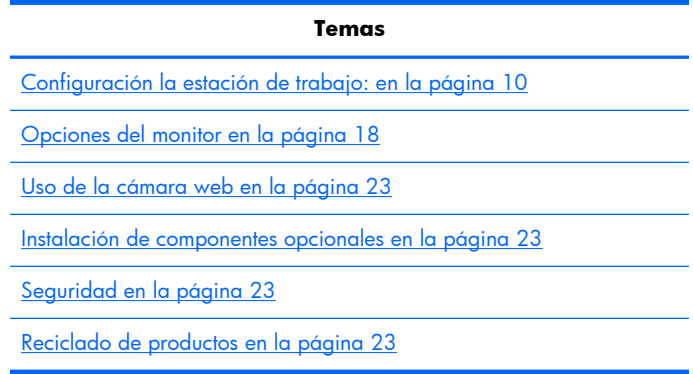

# **Configuración la estación de trabajo:**

### **Ubicación y ventilación**

Ventilación apropiada para el sistema es importante para el funcionamiento de la estación de trabajo. Para asegurar una ventilación adecuada:

- Coloque la estación de trabajo sobre una superficie estable y nivelada.
- Proporcione al menos:
	- 12 cm (4,7 pulg) de separación en la parte frontal, trasera, superior e inferior de la estación de trabajo
	- 16 cm (6,3 pulg) de separación en la parte lateral para la unidad óptica
- Asegúrese de que la temperatura ambiente del aire que rodea a la estación de trabajo se encuentre dentro del límite publicado (consulte [Especificaciones ambientales en la página 9\)](#page-16-0).
- No bloquee nunca ninguna de las ranuras de ventilación ni entradas de aire para no limitar el flujo de aire de salida o de entrada a la estación de trabajo.

### <span id="page-18-0"></span>**Procedimiento de configuración**

- **1.** La estación de trabajo HP Z1 pesa 21,3 kg (47 libras) y debe ser sacada de la caja por dos personas.
- **A iADVERTENCIA!** Si recibe un producto cuyo embalaje muestra el icono  $\cdot$  (Carga pesada

(dos personas)), significa que el producto debe ser siempre cargado por dos personas, con el fin de evitar que el peso del producto provoque lesiones personales.

A **iADVERTENCIA!** Para reducir el riesgo de descarga eléctrica o daños al equipo:

— Conecte el cable de alimentación a una toma eléctrica de CA con conexión a tierra.

— No desactive la pata correspondiente a la conexión a tierra del cable de alimentación; por ejemplo al conectar un adaptador de dos patas. La pata de conexión a tierra es una medida de seguridad muy importante.

— Para desconectar la alimentación de la estación de trabajo, desenchufe el cable de alimentación de la toma eléctrica de CA.

- **2.** Empuje la unidad con firmeza hacia abajo hasta la posición horizontal más baja para soltar el botón verde situado en la base.
- A **PRECAUCIÓN:** No abra nunca la unidad si esta no se encuentra en la posición horizontal más baja. De lo contrario, podrían dañarse los componentes del sistema.

**Figura 3-1** Empuje hacia abajo para soltar el botón verde

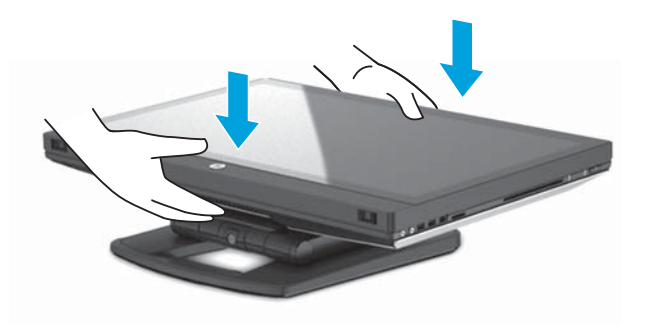

**3.** Presione el botón verde mientras levanta la unidad.

**Figura 3-2** Presione el botón verde

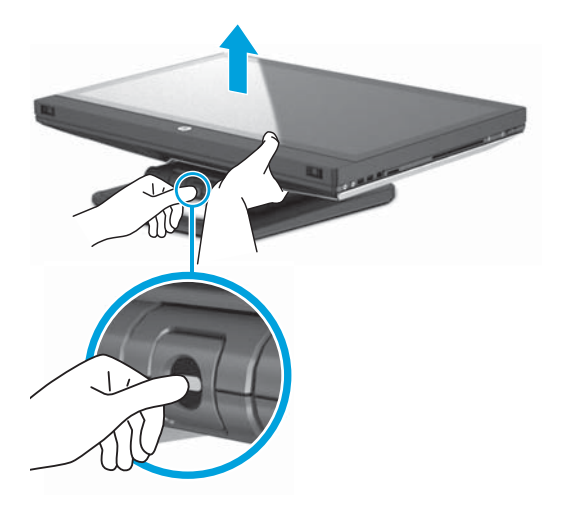

4. Para acceder a los puertos de E/S inferiores, incline con cuidado la unidad hacia atrás, en sentido contrario a usted.

**Figura 3-3** Incline la unidad en sentido contrario a usted para acceder a los puertos de E/S inferiores

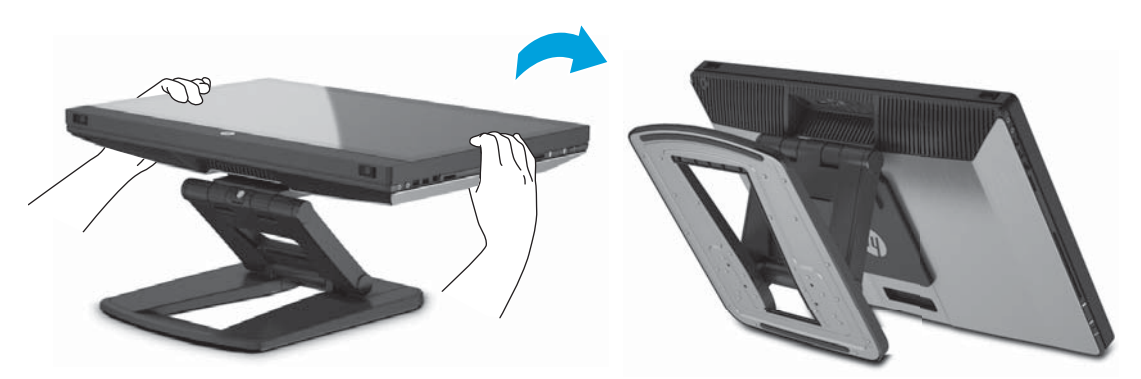

**5.** Tras inclinar la unidad, conecte el cable de alimentación, el cable Ethernet y otros dispositivos periféricos, como por ejemplo el teclado y el ratón con cable, al panel de E/S inferior.

Coloque los cables a través de la base o alrededor de la misma.

 $\odot$   $\odot$  $\odot$ S/PDIF DisplayPort 문문  $\langle\!\langle\cdot\!\rangle\!\rangle\!\rangle$  $45ub$  $\cdot$ 同  $\odot$  $\bullet$ 

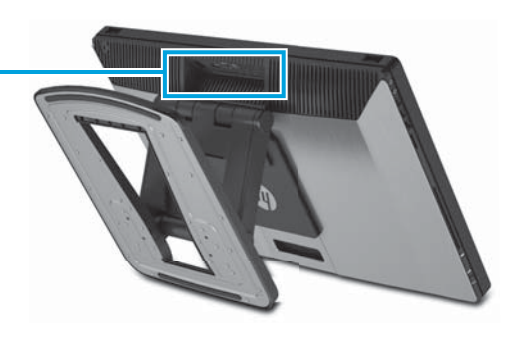

**Figura 3-4** Conecte los cables al panel de E/S inferior

**6.** Cuando haya terminado de conectar los cables, incline con cuidado la unidad hacia delante, es decir, hacia usted.

**Figura 3-5** Incline la unidad hacia usted después de conectar los cables

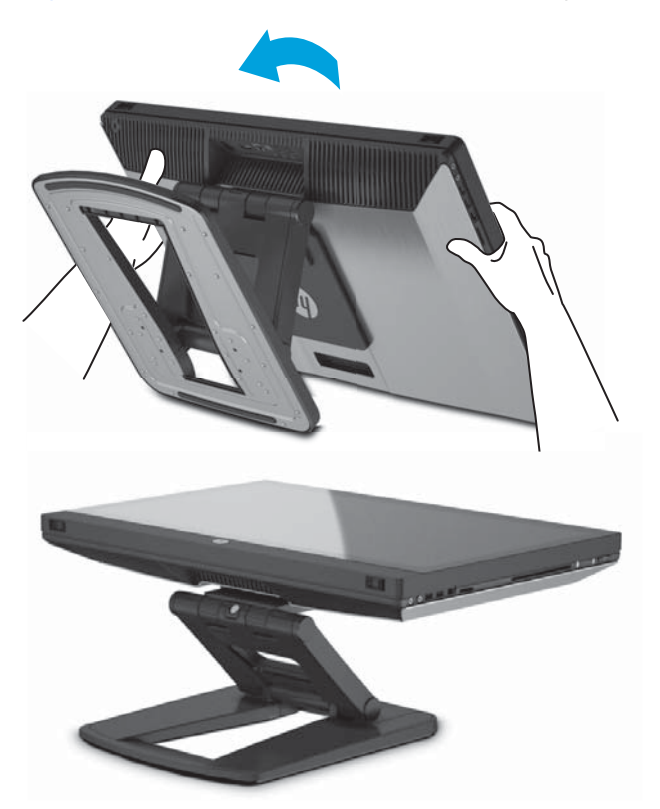

**NOTA:** Debido al peso de la estación de trabajo y a que las juntas de la base están bien apretadas, puede que tenga que ejercer cierta fuerza para colocar la estación de trabajo.

**7.** Gire la estación de trabajo y colóquela en posición vertical. Esto requiere cierta fuerza.

**Figura 3-6** Gire la estación de trabajo

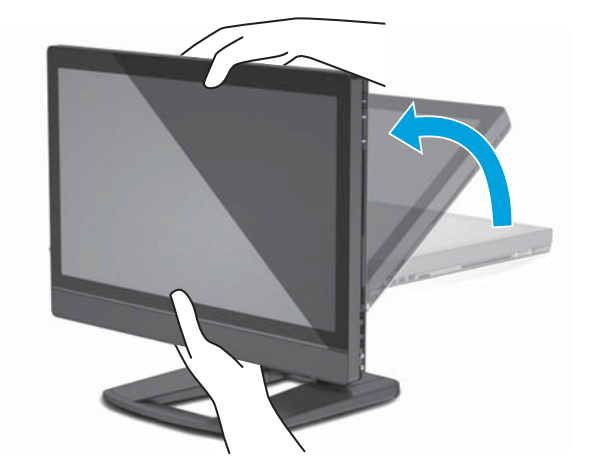

**8.** Conecte la estación de trabajo a una toma de alimentación de CA con conexión a tierra (1) y encienda la unidad (2).

**Figura 3-7** Encienda la estación de trabajo

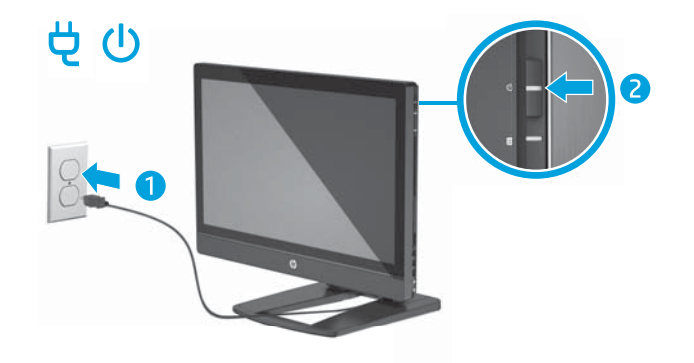

- **9.** Si pide un ratón o teclado inalámbricos como opción de posventa, puede conectarlos mediante los siguientes pasos.
	- **a.** Introduzca la llave inalámbrica en un puerto USB lateral.
		- **NOTA:** También es posible instalar la llave inalámbrica en un puerto USB interno. Para obtener instrucciones, consulte [Instalación de la llave USB inalámbrica en el puerto USB](#page-22-0) [interno en la página 15.](#page-22-0)

**Figura 3-8** Introduzca la llave en el puerto USB lateral de la unidad

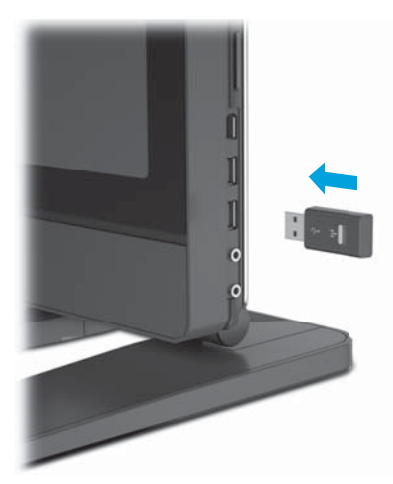

<span id="page-22-0"></span>**b.** Encienda el interruptor del ratón inalámbrico.

**Figura 3-9** Encienda el interruptor

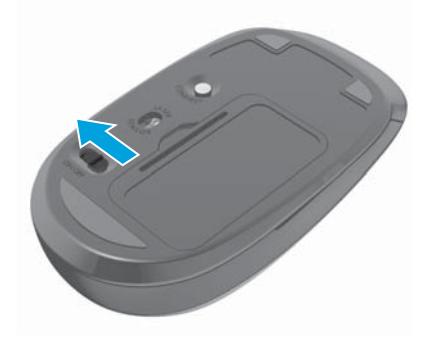

**10.** Conecte la unidad a Internet a través del recurso inalámbrico o con un cable de red RJ-45.

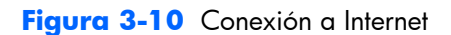

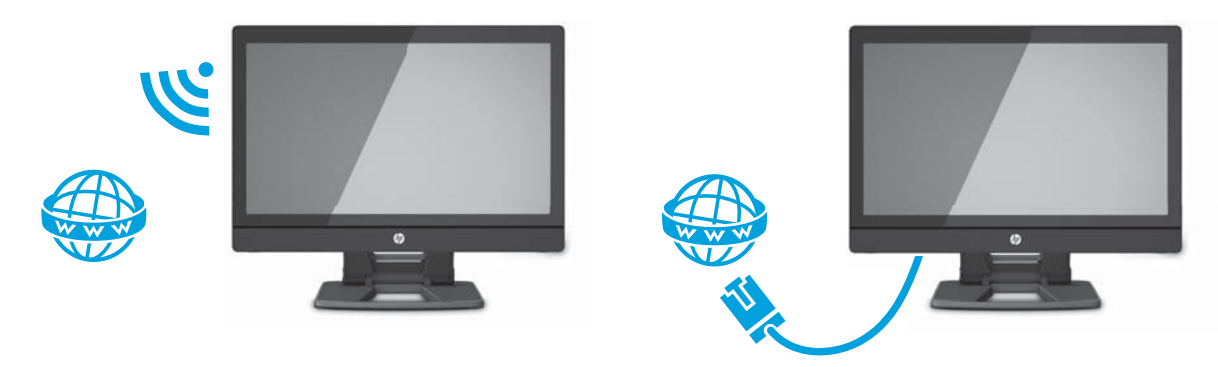

## **Instalación de la llave USB inalámbrica en el puerto USB interno**

Si pide un teclado o ratón inalámbricos, puede instalar la llave inalámbrica en el puerto USB interno. Consulte las siguientes instrucciones:

**1.** Apague la estación de trabajo y desenchufe el cable de alimentación de la toma de alimentación de CA con conexión a tierra.

**2.** Sostenga la estación de trabajo firmemente en el centro de la parte superior e inferior y acomode la estación de trabajo en una posición horizontal.

**Figura 3-11** Acomode la estación de trabajo en posición horizontal

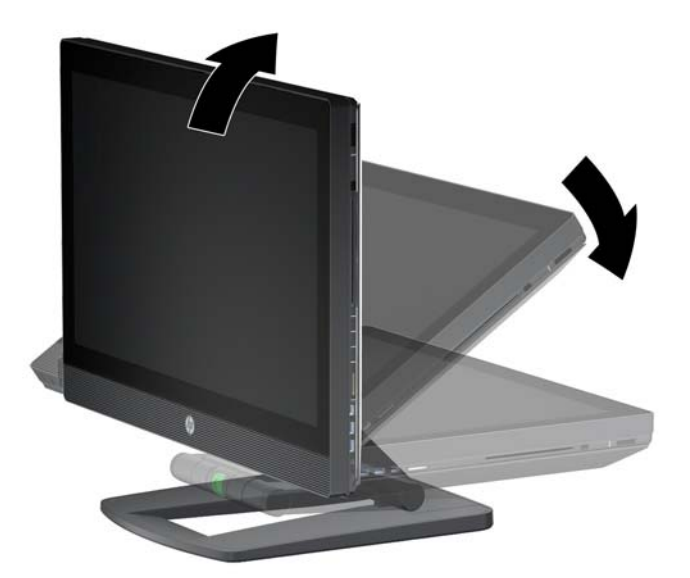

**3.** Deslice los pestillos de la parte inferior de la estación de trabajo hacia afuera y abra el chasis. **Figura 3-12** Abra el chasis

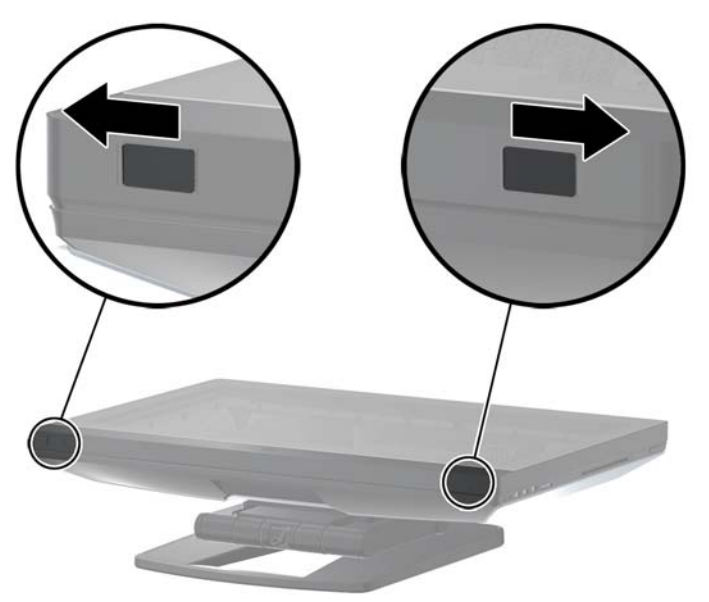

4. Instale la llave en el puerto USB interno situado en el conjunto de E/S inferior. Cierre con cuidado la estación de trabajo y colóquela en posición vertical.

**Figura 3-13** Puerto USB interno

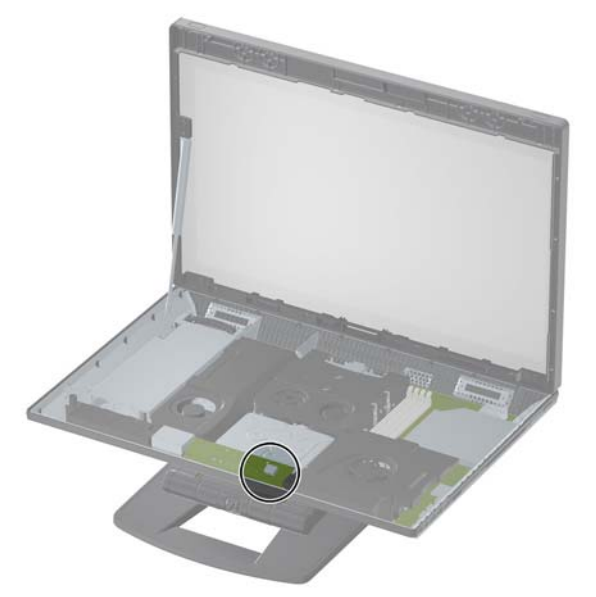

- **IMPORTANTE:** Un diagrama alrededor del puerto USB interno identifica el área máxima permitida para un dispositivo USB interno. La llave debe caber en esta área.
- **5.** Asegúrese de que el ratón y el teclado estén a 30 cm (12 pulgadas) de la estación de trabajo y lejos de las interferencias de otros dispositivos. Encienda la alimentación en la parte inferior del ratón inalámbrico (1) Colóquelos delante de la estación de trabajo.

**Figura 3-14** Teclado y ratón inalámbricos

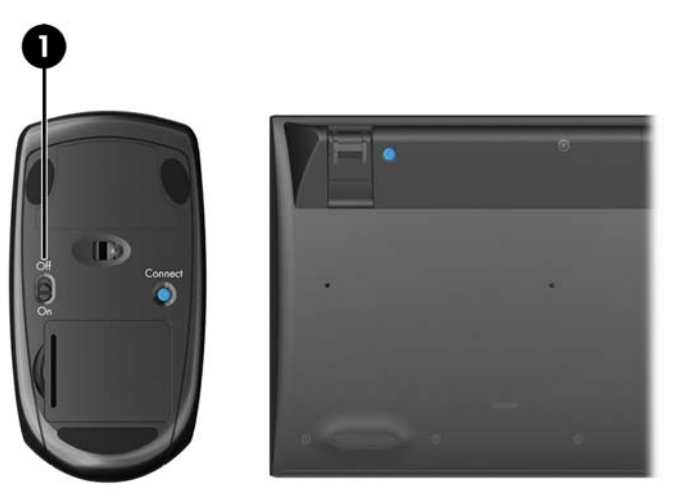

### <span id="page-25-0"></span>**Habilitación de dispositivos Bluetooth**

La estación de trabajo tiene Bluetooth® habilitado. Para conectar un dispositivo Bluetooth inalámbrico:

- **1.** Asegúrese de que el dispositivo Bluetooth envíe una señal de radio para que la estación de trabajo lo detecte (consulte la documentación del dispositivo para ver instrucciones).
- **2.** En el **Panel de control** de Windows, vaya a **Hardware y sonido**.
	- Si el dispositivo Bluetooth es una impresora, haga clic en **Impresoras**, **Agregar una impresora** y siga las instrucciones en la pantalla.
	- Para los demás dispositivos, haga clic en **Dispositivos Bluetooth**, **Agregar** y siga las instrucciones en la pantalla.

# **Opciones del monitor**

### **Ajuste del brillo de la pantalla**

La estación HP Z1 utiliza dos métodos para controlar el brillo de la pantalla.

- La configuración del brillo de la luz de fondo solo controla el brillo general de la pantalla interna.
- La configuración del brillo del color de píxel controla la intensidad de color de píxel individual correspondiente a la pantalla interna y a un monitor externo. Cambiar el brillo del color de píxel afectará al color de los píxeles y a los colores de la pantalla.

### **Control del brillo de la pantalla**

#### **Brillo de la luz de fondo de la pantalla interna**

Windows 7 y Windows 8 ofrecen dos métodos cada uno para controlar el brillo de la luz de fondo de la pantalla interna. Estas dos opciones permiten ajustar el brillo de la luz de fondo total del 100 % al 30 %.

#### **Windows 7**

- **1.** Seleccione **Panel de control > Opciones de energía**.
- **2.** Mueva el control deslizante del brillo de la pantalla situado en la parte inferior de la ventana para realizar ajustes.

– o –

- **1.** Haga clic en **Inicio > Programas > Productividad y herramientas > HP My Display**.
- **2.** Seleccione **Ajustar**.
- **3.** Mueva el control deslizante para realizar ajustes.
- **4.** En la parte inferior de la ventana, haga clic en **Aplicar** o **Aceptar** para guardar los cambios.

#### **Windows 8**

- **1.** Apunte a la esquina superior derecha de la pantalla de inicio para mostrar los accesos.
- **2.** Haga clic en **Configuración**.
- <span id="page-26-0"></span>**3.** En la esquina inferior del panel derecho, haga clic en **Brillo**.
- **4.** Mueva el control deslizante para realizar ajustes.

– o –

- **1.** Desde la ventana del escritorio, apunte a la barra de tareas que se encuentra en el borde inferior de la pantalla.
- **2.** Haga clic en la flecha **Mostrar iconos ocultos** y, a continuación, haga clic en el icono de **HP My Display**.
- **3.** Seleccione **Ajustar**.
- **4.** Mueva el control deslizante para realizar ajustes.
- **5.** En la parte inferior de la ventana, haga clic en **Aplicar** o **Aceptar** para guardar los cambios.

### **Brillo del color de píxel**

El brillo del color de píxel se controla con la interfaz del controlador gráfico Intel® iGFx o MXM de NVIDIA. Ambos controladores pueden realizar ajustes en la pantalla interna y en un monitor externo. Este ajuste afecta al nivel de brillo de los píxeles RGB individuales y a los colores de los píxeles.

#### **Ajustes de Intel iGFx para una pantalla interna**

- **1.** Haga clic con el botón secundario en un área libre del escritorio para abrir la ventana de control de la pantalla del sistema. Haga clic en **Graphics Properties** (Propiedades gráficas).
- **2.** Seleccione el botón de opción **Advanced** (Configuración avanzada) y haga clic en **Aceptar**. Se abrirá el panel de control de gráficos y multimedia Intel.
- **3.** En la parte izquierda del panel de control de gráficos y multimedia Intel, seleccione **Display > Color Enhancement** (Pantalla > Mejora de los colores).
- **4.** Haga clic en la ventana desplegable **Display** (Pantalla) y seleccione **Built-In Display** (Pantalla integrada).
- **5.** El control deslizante del brillo está establecido en 0 %. Desplace el control deslizante para ajustar el brillo hasta un máximo de 100 % o hasta un mínimo de -60 %.
- **6.** En la parte inferior de la ventana, haga clic en **Aplicar** o **Aceptar** para guardar los cambios.

#### **Ajustes del color de píxel de Intel iGFx para un monitor externo**

- **1.** Haga clic con el botón secundario en un área libre del escritorio para abrir la ventana de control de la pantalla del sistema. Haga clic en **Graphics Properties** (Propiedades gráficas).
- **2.** Seleccione el botón de opción **Advanced** (Configuración avanzada) y haga clic en **Aceptar**. Aparecerá la ventana del panel de control de gráficos y multimedia Intel.
- **3.** En la parte izquierda del panel de control de gráficos y multimedia Intel, seleccione **Display > Color Enhancement** (Pantalla > Mejora de los colores).
- **4.** Haga clic en la ventana desplegable **Display** (Pantalla) y seleccione **External Monitor** (Monitor externo). Por ejemplo, si hay un monitor ZR2740w conectado, seleccione **Digital Display ZR2740w** (Pantalla digital ZR2740w).
- <span id="page-27-0"></span>**5.** El control deslizante del brillo está establecido en 50 %. Desplace el control deslizante hacia arriba o hacia abajo para ajustar el brillo.
- **6.** En la parte inferior de la ventana, haga clic en **Aplicar** o **Aceptar** para guardar los cambios.

#### **Ajustes del color de píxel del controlador MXM de NVIDIA para una pantalla interna**

- **1.** Haga clic con el botón secundario en un área libre del escritorio para abrir la ventana de control de la pantalla del sistema. Haga clic en el panel de control de **NVIDIA**.
- **2.** Haga clic en el icono de la pantalla **HP Z1**. El contorno del icono es un cuadro verde.
- **3.** En la parte izquierda del panel de control de NVIDIA, haga clic en **Adjust desktop color settings** (Ajustar la configuración del color del escritorio) y seleccione la pantalla interna que desee ajustar.
- **4.** Haga clic en el botón de opción **Use NVIDIA Settings** (Usar configuración de NVIDIA).
- **5.** El control deslizante del brillo está establecido en 50 %. Desplace el control deslizante hacia arriba o hacia abajo para ajustar el brillo.
- **6.** En la parte inferior de la ventana, haga clic en **Aplicar** o **Aceptar** para guardar los cambios.

#### **Ajustes del color de píxel del controlador MXM de NVIDIA para un monitor externo**

- **1.** Haga clic con el botón secundario en un área libre del escritorio para abrir la ventana de control del sistema. Haga clic en el panel de control de **NVIDIA**.
- **2.** Haga clic en el icono de su monitor externo. El contorno del icono es un cuadro verde.
- **3.** En la parte izquierda del panel de control de NVIDIA, haga clic en **Adjust desktop color settings** (Ajustar la configuración del color del escritorio) y seleccione el monitor externo que desee ajustar.
- **4.** Haga clic en el botón de opción **Use NVIDIA Settings** (Usar configuración de NVIDIA).
- **5.** El control deslizante del brillo está establecido en 50 %. Desplace el control deslizante hacia arriba o hacia abajo para ajustar el brillo.
- **6.** En la parte inferior de la ventana, haga clic en **Aplicar** o **Aceptar** para guardar los cambios.

### **Adición de un monitor externo**

Para conectar un monitor a la estación de trabajo:

**1.** Determine los requisitos de cable o adaptador para el monitor:

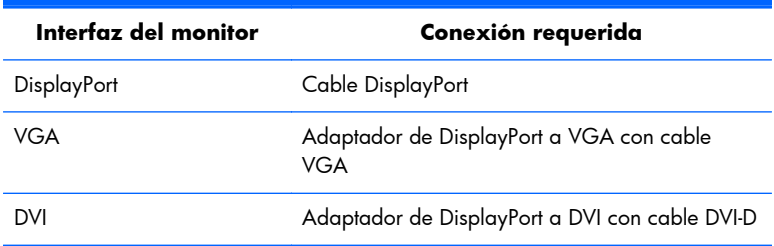

<span id="page-28-0"></span>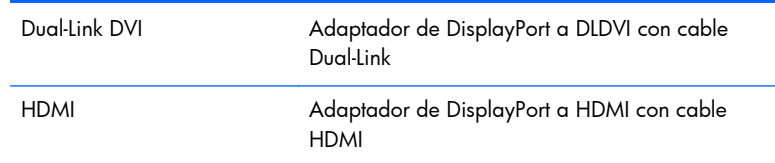

- **2.** Conecte el extremo DisplayPort del cable o adaptador al conector DisplayPort situado en la parte trasera de la estación de trabajo.
- **3.** Conecte el otro extremo del cable al monitor externo.
- **4.** Encienda el monitor. Si la estación de trabajo funciona con Microsoft® Windows y tiene instalado un controlador gráfico, la estación de trabajo detecta automáticamente el monitor externo y lo utiliza como pantalla.

### **Personalización de la pantalla o el monitor externo**

Puede seleccionar o cambiar manualmente la velocidad de actualización, la resolución de la pantalla, los ajustes de color, el tamaño de las fuentes y los parámetros de gestión de energía de la pantalla o el monitor externo de la estación de trabajo. Utilice el panel de control de la unidad de procesamiento de gráficos (tarjeta MXM o gráficos integrados) o seleccione las opciones de Windows en **Panel de control > Pantalla**.

Para obtener información acerca de la personalización del monitor externo, consulte la documentación incluida en el monitor.

### **Uso de la estación de trabajo HP Z1 como monitor**

El conector del DisplayPort situado en la estación de trabajo HP Z1 es bidireccional y le permite usar la estación de trabajo como pantalla para otro equipo, como por ejemplo un equipo portátil. El otro equipo (denominado *fuente de gráficos externa*) debe tener un conector de salida de gráficos DisplayPort.

Un conjunto de pulsaciones de teclas en la estación de trabajo cambia el puerto de salida a entrada y viceversa. Mientras está en el modo de salida, el puerto acciona un monitor externo. Cuando está en el modo de entrada, una tarjeta de gráficos externa acciona la pantalla de la estación de trabajo.

**EXTER:** Este recurso solo es compatible con el sistema operativo Windows.

<span id="page-29-0"></span>Para usar la estación de trabajo como monitor:

**1.** Conecte un extremo de un cable DisplayPort al conector de la fuente de gráficos externa de DisplayPort. Conecte el otro extremo del cable al conector para DisplayPort situado en la parte trasera de la estación de trabajo HP Z1.

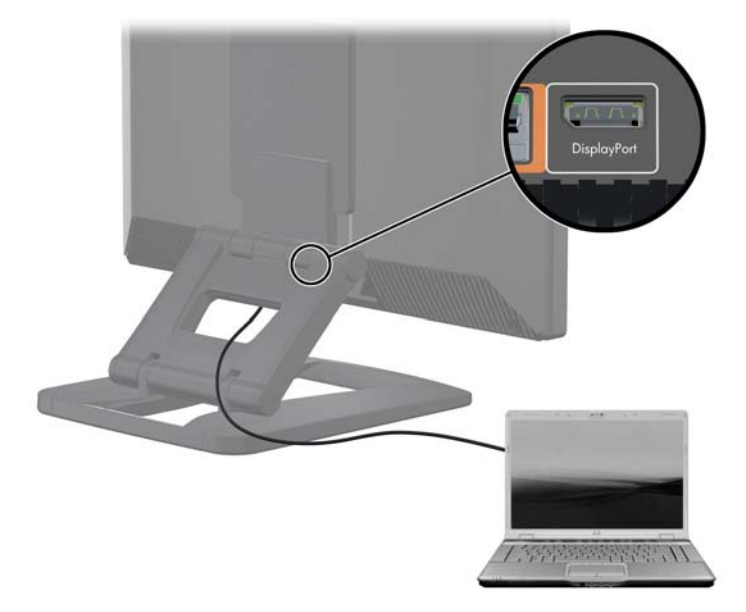

**Figura 3-15** Conexión de puertos para pantalla

- **2.** En el teclado de la estación de trabajo HP Z1, presione simultáneamente **Ctrl+Mayús+S+D** (*cambiar pantalla*) para permitir que la estación de trabajo emita señal desde una fuente de gráficos externa.
- **3.** Si desea cambiarlo, pulse simultáneamente **Ctrl+Mayús+S+D** en el teclado de la estación de trabajo HP Z1 para restablecer la fuente de gráficos interna y hacer que la pantalla de la estación de trabajo entre en modo de espera. En la estación de trabajo HP Z1, mueva el ratón o presione la barra espaciadora para reactivar la pantalla.

**NOTA:** Este recurso se basa en la utilidad **My Display**, que está sujeta a cambios con las nuevas versiones de software y controladores. Para descargar el software y el controlador más reciente, visite [http://www.portrait.com/dtune/hpw/enu/upgrade\\_instructions.html](http://www.portrait.com/dtune/hpw/enu/upgrade_instructions.html).

# **Ajuste de la señal de audio**

- La estación de trabajo HP Z1 no dispone de control del volumen de hardware. (Sin embargo, algunos teclados sí tienen botones de volumen, normalmente en la esquina superior derecha).
- El volumen se puede ajustar con control maestro del sistema operativo o con el control del reproductor de sonido del software.
- <span id="page-30-0"></span>El control maestro del sistema operativo y el control del reproductor de sonido del software son independientes. No obstante, se activan los dos a la vez y afectan al volumen general de la señal de audio.
- Si la señal de audio no se escucha, compruebe el control maestro del sistema operativo y el control del reproductor de sonido del software para asegurarse de que no estén ajustados en un valor demasiado bajo.

# **Uso de la cámara web**

La cámara web funciona automáticamente con cualquier software de cámara web.

Un LED blanco indicador de actividad está encendido cuando la cámara web está activa. El rendimiento óptimo de los lentes de foco fijo es a 0,5 metros.

Una rueda en la parte superior de la estación de trabajo le permite:

- Ajustar el ángulo de la cámara.
- Desactivar la cámara al girar la rueda lo máximo posible hacia el frente de la estación de trabajo. Una línea roja en la ventanilla de la cámara indica que los lentes están dirigidos hacia abajo en el chasis. El usuario no está a la vista.

# **Instalación de componentes opcionales**

Puede instalar componentes adicionales como memorias, discos duros y minitarjetas PCIe.

- Para ver vídeos de instalación de los componentes, vaya a [http://www.hp.com/go/sml.](http://www.hp.com/go/sml)
- Para ver lineamientos e información técnica, consulte la *Maintenance and Service Guide* (Guía de Mantenimiento y Servicio) de la HP Z1 en [http://www.hp.com/support/workstation\\_manuals.](http://www.hp.com/support/workstation_manuals)

# **Seguridad**

Puede proteger su estación de trabajo colocando un bloqueo en la ranura para cable de seguridad. La estación de trabajo incluye varios recursos de seguridad para reducir el riesgo de robo y para advertir sobre una intrusión en el chasis. Consulte la *Maintenance and Service Guide* (Guía de mantenimiento y servicio) para ver información sobre los recursos de seguridad de hardware y software adicionales disponibles para su sistema.

# **Reciclado de productos**

HP anima a sus clientes a reciclar el hardware electrónico, los cartuchos de impresión originales de HP y las baterías recargables.

Para obtener más información sobre cómo reciclar componentes o productos de HP, consulte la página [http://www.hp.com/go/recycle.](http://www.hp.com/go/recycle)

# <span id="page-31-0"></span>**4 Configuración y restauración de Windows 7**

Este capítulo ofrece información de configuración y actualización para el sistema operativo Windows 7. Incluye estos temas:

**Temas** Configuración del sistema operativo Windows 7 en la página 24 [Restauración y recuperación en Windows 7](#page-32-0) [en la página 25](#page-32-0)

**NOTA:** Después de instalar el sistema operativo, debe asegurarse de que tiene instaladas las actualizaciones más recientes de BIOS, controladores y software en la estación de trabajo. Consulte el capítulo sobre la actualización de la estación de trabajo.

A PRECAUCIÓN: No agregue hardware opcional ni dispositivos de otros fabricantes a la estación de trabajo HP hasta que el sistema operativo se haya instalado correctamente. Si lo hace, puede causar errores e impedir la instalación correcta del sistema operativo.

# **Configuración del sistema operativo Windows 7**

**PRECAUCIÓN:** Una vez iniciada la instalación, *no* apague la estación de trabajo hasta que el proceso se haya completado. Apagar la estación de trabajo durante la instalación puede dañar la instalación y el funcionamiento del software.

Para ver instrucciones de instalación y configuración completas, vaya a <http://windows.microsoft.com/en-US/windows7/help>. Después de instalar el sistema operativo correctamente, es posible encontrar información adicional en la ayuda en línea.

### **Instalación o actualización de los controladores de dispositivos**

Debe instalar los controladores de dispositivos correspondientes antes de instalar los dispositivos de hardware. Siga las instrucciones de instalación incluidas con el dispositivo. Para obtener un rendimiento óptimo, su sistema operativo debe contar con las actualizaciones, revisiones y correcciones de software más recientes. Para ver información adicional sobre la actualización de controladores y software, consulte el capítulo sobre la actualización de la estación de trabajo.

### **Transferencia de archivos y configuraciones**

El sistema operativo Windows ofrece herramientas de migración de datos que le ayudan a seleccionar y transferir archivos y datos desde un equipo con Windows a otro.

Para obtener más información acerca de estas herramientas, vaya a<http://www.microsoft.com>.

# <span id="page-32-0"></span>**Restauración y recuperación en Windows 7**

Haga una copia de seguridad de sus archivos de datos personales para protegerlos de pérdidas o daños. Consulte la documentación de utilidades del sistema operativo o de copias de seguridad para obtener instrucciones acerca de cómo hacer copias de seguridad de sus archivos de datos.

Para proteger el software de pérdidas o daños, haga una copia de seguridad de todo el software del sistema, las aplicaciones y archivos relacionados almacenados en el disco duro.

Si no puede crear un CD o DVD de recuperación de sistema, puede solicitar un conjunto de discos de recuperación del centro de soporte. Para obtener el número de teléfono del centro de soporte de su región, consulte [http://www.hp.com/support/contactHP.](http://www.hp.com/support/contactHP)

### **Restaurar sistema**

Si tiene algún problema que se pueda deber al software que ha instalado en su equipo, utilice Restaurar sistema para que el equipo vuelva a un punto de restauración anterior. También pueden crearse los puntos de restauración manualmente.

**NOTA:** Utilice siempre este procedimiento de Restaurar sistema antes de utilizar la función de recuperación del sistema.

**MOTA:** Algunas características podrían no estar disponibles en sistemas que no dispongan de un sistema operativo Windows.

Para iniciar Restaurar sistema:

- **1.** Cierre todos los programas que estén en ejecución.
- **2.** Haga clic en el botón **Inicio**, haga clic derecho en **Equipo** y después haga clic en **Propiedades**.
- **3.** Haga clic en **Protección del sistema**, **Restaurar sistema**, **Siguiente** y siga las instrucciones en pantalla.

Para añadir puntos de restauración manualmente:

- **1.** Cierre todos los programas que estén en ejecución.
- **2.** Haga clic en el botón **Inicio**, haga clic derecho en **Equipo**, en **Propiedades** y finalmente en **Protección del sistema**.
- **3.** En **Configuración de protección**, seleccione el disco para el que quiere crear un punto de restauración.
- **4.** Haga clic en **Crear** y siga las instrucciones en pantalla.

### <span id="page-33-0"></span>**Recuperación del sistema**

A **iADVERTENCIA!** Este procedimiento borrará toda la información del usuario. Para evitar la pérdida de información, asegúrese de hacer una copia de seguridad de toda la información del usuario para poder restaurarla después de la recuperación. Utilice siempre el procedimiento de Restaurar sistema antes de utilizar el programa de Recuperación del sistema. Consulte [Restaurar sistema](#page-32-0) [en la página 25](#page-32-0).

La recuperación del sistema borra completamente y reformatea la unidad de disco duro, borrando todos los archivos de datos que haya creado, y después reinstala el sistema operativo, los programas y los controladores. No obstante, deberá volver a instalar el software que el PC no incluía de fábrica. Esto incluye el software suministrado en los CD incluidos en la caja de accesorios del equipo y los programas de software instalados desde la compra.

**NOTA:** Algunas características podrían no estar disponibles en sistemas que no dispongan de un sistema operativo Windows.

Debe elegir uno de los métodos siguientes para realizar una recuperación del sistema:

- Imagen de recuperación: Realice la recuperación del sistema desde una imagen de recuperación que se encuentra almacenada en su unidad de disco duro. La imagen de recuperación es un archivo que contiene una copia del software original de fábrica. Para realizar una recuperación del sistema a partir de la imagen de recuperación, consulte Recuperación del sistema cuando Windows responde en la página 26 o [Recuperación del sistema cuando Windows no responde](#page-34-0) [en la página 27](#page-34-0).
- Medios de recuperación: Ejecute la Recuperación del sistema desde los medios de recuperación que usted creó a partir de los archivos guardados en su disco duro o adquiridos por separado. Para crear medios de recuperación, consulte [Recuperación del sistema utilizando medios de](#page-34-0) [recuperación en la página 27.](#page-34-0)

#### **Recuperación del sistema cuando Windows responde**

- **PRECAUCIÓN:** La recuperación del sistema borra todos los datos y programas que hayan sido creados o instalados. Antes de empezar, haga una copia de seguridad de los datos importantes en un CD o DVD o en una unidad de memoria USB.
- **PEZ NOTA:** En algunos casos deberá utilizar el medio de recuperación para este procedimiento. Para crear este medio, siga las instrucciones en [Creación de medios de recuperación en la página 28](#page-35-0).

Si el equipo está funcionando y Windows 7 está activo, siga estos pasos para realizar una recuperación del sistema.

- **1.** Apague el equipo.
- **2.** Desconecte todos los dispositivos periféricos del equipo, excepto el monitor, el teclado y el ratón.
- **3.** Encienda el equipo.
- **4.** Cuando se haya cargado Windows, haga clic en el botón **Inicio**, **Todos los programas**, **Seguridad y protección** y finalmente **Administrador de recuperación**. Si se le indica, haga clic en **Sí** para permitir que el programa continúe.
- **5.** Debajo de **Necesito ayuda de inmediato**, haga clic en **Recuperación del sistema**.
- <span id="page-34-0"></span>**6.** Seleccione **Sí** y, a continuación, **Siguiente**. El equipo se reiniciará.
- **NOTA:** Si el sistema no detecta una partición de recuperación, le indicará que inserte los medios de recuperación que ha creado. Inserte el primer disco o la unidad de memoria USB, seleccione **Sí** y después haga clic en **Siguiente** para reiniciar el equipo. Si está utilizando discos, inserte el disco siguiente cuando se le indique.
- **7.** Cuando se reinicia el equipo, verá la pantalla de bienvenida del Administrador de recuperación nuevamente. Debajo de **Necesito ayuda de inmediato**, haga clic en **Recuperación del sistema**. Si se le indica que haga una copia de seguridad de sus archivos y no lo ha hecho aún, seleccione **Hacer copia de seguridad de los archivos primero (recomendado)** y luego haga clic en **Siguiente**. Si no, seleccione **Recuperar sin hacer copia de seguridad de los archivos** y luego haga clic en **Siguiente**.
- **8.** Comienza la recuperación del sistema. Después de que se complete la recuperación del sistema, haga clic en **Finalizar** para reiniciar el equipo.
- **9.** Cuando haya finalizado la configuración de Windows, apague el equipo, reconecte los dispositivos periféricos y encienda de nuevo el equipo.

#### **Recuperación del sistema cuando Windows no responde**

**PRECAUCIÓN:** La recuperación del sistema borra todos los datos y programas que hayan sido creados o instalados.

Si Windows no responde pero el equipo está funcionando, siga estos pasos para realizar una Recuperación del sistema.

- **1.** Apague el equipo. En caso necesario, mantenga pulsado el botón de encendido hasta que se apague el equipo.
- **2.** Desconecte todos los dispositivos periféricos del equipo, excepto el monitor, el teclado y el ratón.
- **3.** Presione el botón de encendido para encender el equipo.
- 4. Cuando vea que aparece el logotipo inicial de HP, pulse la tecla F11 repetidamente en su teclado hasta que aparezca en pantalla el mensaje *Windows está cargando archivos…*.
- **5.** Debajo de **Necesito ayuda de inmediato**, haga clic en **Recuperación del sistema**.
- **6.** Si se le indica que haga una copia de seguridad de sus archivos y no lo ha hecho aún, seleccione **Hacer copia de seguridad de los archivos primero (recomendado)** y luego haga clic en **Siguiente**. Si no, seleccione **Recuperar sin hacer copia de seguridad de los archivos** y luego haga clic en **Siguiente**.
- **7.** Comienza la recuperación del sistema. Después de que se complete la recuperación del sistema, haga clic en **Finalizar** para reiniciar el equipo.
- **8.** Cuando haya finalizado la configuración de Windows, apague el equipo, reconecte los dispositivos periféricos y encienda de nuevo el equipo.

#### **Recuperación del sistema utilizando medios de recuperación**

Debe crear un conjunto de medios, discos DVD o una unidad de memoria USB de recuperación a partir la imagen de recuperación guardada en su disco duro. Esta imagen contiene el sistema operativo y archivos de programa instalados originalmente en su equipo de fábrica. Puede crear tan

<span id="page-35-0"></span>sólo un conjunto de medios de recuperación para su equipo, y los medios *sólo* pueden usarse en este equipo. Almacene los medios de recuperación a buen recaudo.

**NOTA:** Algunas características podrían no estar disponibles en sistemas que no dispongan de un sistema operativo Windows.

Para crear discos de recuperación, su equipo debe tener un grabador de DVD y se deben utilizar discos vírgenes DVD+R o DVD-R de alta calidad.

**NOTA:** *No se pueden* utilizar discos DVD+RW, DVD-RW, DVD+RW DL, DVD-RW DL, DVD+R DL o DVD-R DL para crear discos de recuperación.

- Puede optar por crear una unidad de memoria USB de recuperación, utilizando una unidad USB de alta calidad.
- Si está creando discos de recuperación, asegúrese de utilizar discos de alta calidad. Es normal que el sistema rechace los discos defectuosos. Se le indicará que inserte un nuevo disco en blanco para volver a intentarlo.
- El número de discos del conjunto de discos de recuperación depende del modelo de su equipo (en general, entre 3 y 6 discos DVD). El programa Recovery Media Creation le indica el número específico de discos en blanco que necesitará. Si está utilizando una unidad de memoria USB, el programa le indicará el tamaño de la unidad que necesita para guardar todos los datos (8 GB como mínimo).

**EX NOTA:** El proceso de creación de discos de recuperación dura bastante tiempo. Puede salir del proceso en cualquier momento. La próxima vez que inicie el proceso, continuará donde lo dejó.

#### **Creación de medios de recuperación**

Para crear discos de recuperación:

- **1.** Cierre todos los programas que estén en ejecución.
- **2.** Haga clic en el botón **Inicio**, luego en **Todos los programas** > **Seguridad y protección**; a continuación, haga clic en **Administrador de recuperación** y finalmente en **HP Recovery Media Creation**. Si se le indica, haga clic en **Sí** para permitir que el programa continúe.
- **3.** Haga clic en **Crear medios de recuperación utilizando DVD en blanco** y luego en **Siguiente**.
- **4.** Siga las instrucciones que aparecen en pantalla. Etiquete cada disco en el momento de crearlo (por ejemplo, Recuperación 1, Recuperación 2) y después guarde los discos en un lugar seguro.

Para crear una unidad de memoria USB de recuperación:

**NOTA:** Debe utilizar una unidad de memoria con una capacidad de al menos 8 GB.

- **1.** Cierre todos los programas que estén en ejecución.
- **2.** Inserte la unidad flash USB en un puerto USB del equipo.
- **3.** Haga clic en el botón **Inicio**, luego en **Todos los programas** > **Seguridad y protección**; a continuación, haga clic en **Administrador de recuperación** y finalmente en **Creación de medios de recuperación**.
- **4.** Haga clic en **Crear medios de recuperación con una unidad flash USB** y luego haga clic en **Siguiente**.
- <span id="page-36-0"></span>**5.** Seleccione la unidad flash USB desde la lista de medios. El programa le indicará cuánta capacidad de almacenamiento se necesita para crear la unidad de recuperación. Si la unidad de memoria USB no tiene suficiente capacidad de almacenamiento, aparecerá sombreada y debe sustituirse por una unidad de memoria USB más grande. Haga clic en **Siguiente**.
- **NOTA:** Recovery Media Creation formateará la unidad de memoria y borrará todos los archivos que contenga.
- **6.** Siga las instrucciones que aparecen en pantalla. Cuando finalice el proceso, asegúrese de etiquetar la unidad de memoria USB y guardarla en un lugar seguro.

**NOTA:** No utilice tarjetas de medios para crear medios de recuperación. Es posible que el sistema no pueda iniciarse desde una tarjeta de medios y no pueda ejecutar la recuperación del sistema.

#### **Uso de los medios de recuperación**

**PRECAUCIÓN:** La recuperación del sistema borra todos los datos y programas que hayan sido creados o instalados. Haga una copia de seguridad de todos los datos importantes en un CD, DVD o una unidad de memoria USB.

Para crear medios de recuperación, consulte [Recuperación del sistema utilizando medios de](#page-34-0) [recuperación en la página 27.](#page-34-0)

Para realizar una recuperación del sistema utilizando medios de recuperación:

- **1.** Si utiliza DVD de recuperación, inserte el primer disco de recuperación en la bandeja de la unidad de DVD y luego cierre la bandeja. Si usa una unidad de memoria USB de recuperación, insértela en un puerto USB.
- **2.** Si el equipo no responde, mantenga pulsado el botón de encendido durante 5 segundos aproximadamente o hasta que se apague el equipo.

o bien

Haga clic en el botón **Inicio** y después en **Apagar**.

- **3.** Desconecte todos los dispositivos periféricos del equipo, excepto el monitor, el teclado y el ratón.
- **4.** Presione el botón de encendido para encender el equipo.
- **5.** Pulse Esc mientras se está encendiendo el equipo para ver el menú de inicio. Utilice las teclas de flecha para seleccionar el menú de arranque y después pulse Intro. Utilice las teclas de flecha para seleccionar la ubicación en la que se inserta el medio de recuperación (USB o DVD). Pulse Intro para arrancar desde ese dispositivo.
- **6.** Si el Administrador de recuperación le pregunta si desea ejecutar la recuperación del sistema desde medios o disco duro, seleccione **Medios**. En la pantalla de bienvenida, debajo de **Necesito ayuda de inmediato**, haga clic en **Restablecer configuración de fábrica**.
- **7.** Si se le indica que haga una copia de seguridad de sus archivos y no lo ha hecho aún, seleccione **Hacer copia de seguridad de los archivos primero (recomendado)** y luego haga clic en **Siguiente**. Si no, seleccione **Recuperar sin hacer copia de seguridad de los archivos** y luego haga clic en **Siguiente**.
- **8.** Si se le indica que inserte el siguiente disco de recuperación, hágalo.
- **9.** Cuando finalice el Administrador de recuperación, retire el disco de recuperación o la unidad de memoria USB del sistema.
- **10.** Haga clic en **Finalizar** para reiniciar el equipo.

# <span id="page-38-0"></span>**5 Configuración y restauración de Windows 8**

Este capítulo ofrece información de configuración y actualización para el sistema operativo Windows 8. Incluye estos temas:

**Temas**

Información adicional en la página 31

[Copia de seguridad y restauración en Windows 8](#page-39-0) [en la página 32](#page-39-0)

**NOTA:** Después de instalar el sistema operativo, debe asegurarse de que tiene instaladas las actualizaciones más recientes de BIOS, controladores y software en la estación de trabajo. Consulte el capítulo sobre la actualización de la estación de trabajo.

A **PRECAUCIÓN:** No agregue hardware opcional ni dispositivos de otros fabricantes a la estación de trabajo HP hasta que el sistema operativo se haya instalado correctamente. Si lo hace, puede causar errores e impedir la instalación correcta del sistema operativo.

# **Información adicional**

Después de personalizar el sistema operativo, es posible encontrar información adicional en la ayuda en línea.

### **Configuración del sistema operativo Windows 8**

La primera vez que encienda el equipo puede personalizar el sistema operativo. Si está conectado a Internet, Microsoft activa su sistema operativo. Este proceso dura aproximadamente de 15 a 30 minutos. Lea detenidamente y siga las instrucciones que aparecen en la pantalla.

Le recomendamos que registre su equipo con HP; para poder recibir actualizaciones importantes de software, facilitar las preguntas de soporte y suscribirse a las ofertas especiales. También puede registrar su equipo en HP utilizando la aplicación **Registrarse con HP** de la pantalla de inicio.

**PRECAUCIÓN:** Después de iniciarse el proceso de configuración inicial, NO APAGUE EL EQUIPO HASTA QUE EL PROCESO HAYA FINALIZADO. Si apaga el equipo durante este proceso, puede dañar el software que el equipo esté ejecutando o evitar su instalación adecuada.

**EX NOTA:** Windows incluye la característica de Control de cuentas de usuario para mejorar la seguridad de su equipo. Es posible que se le solicite su permiso o su contraseña para tareas como instalar software, ejecutar utilidades o cambiar la configuración de Windows. Consulte Ayuda y soporte técnico para obtener más información. En la pantalla de inicio, escriba ayuda y, luego, seleccione **Ayuda y soporte técnico**.

### <span id="page-39-0"></span>**Descarga de actualizaciones de Windows 8**

Microsoft puede publicar actualizaciones del sistema operativo. Para mantener el equipo en óptimas condiciones de funcionamiento, HP recomienda comprobar las actualizaciones más recientes durante la instalación inicial y periódicamente durante toda la vida útil del equipo.

Ejecute Windows Update lo antes posible después de configurar su equipo.

- **1.** Apunte a la esquina superior derecha o inferior derecha de la pantalla de inicio para mostrar los accesos.
- **2.** Haga clic en **Configuración > Cambiar configuración del equipo > Windows Update**.
- **3.** En lo sucesivo, ejecute Windows Update una vez al mes.

# **Copia de seguridad y restauración en Windows 8**

Para proteger su información, utilice la Copia de seguridad y restauración de Windows para hacer copias de seguridad de archivos y carpetas o de todo el disco duro, crear medios de reparación del sistema o crear puntos de restauración del sistema. En caso de fallo del sistema, puede utilizar los archivos de copia de seguridad para restaurar el contenido de su equipo.

En la pantalla de inicio, escriba restaurar, haga clic en **Configuración** y seleccione una opción de la lista que se muestra.

**NOTA:** Si desea instrucciones detalladas sobre las distintas opciones de copias de sequridad y restauración, realice una búsqueda de estos temas en Ayuda y soporte técnico. En la pantalla de inicio, escriba ayuda y, luego, seleccione **Ayuda y soporte técnico**.

En caso de inestabilidad del sistema, HP le recomienda imprimir y guardar los procedimientos de restauración.

### **Copias de seguridad de su información**

La restauración después de un fallo del sistema es tan buena como la copia de seguridad más reciente. Debe crear medios de reparación del sistema y una copia de seguridad inicial inmediatamente después de la configuración inicial del equipo. A medida que agregue nuevo software y archivos de datos, debe continuar realizando copias de seguridad de su sistema con regularidad para mantener una copia de seguridad razonablemente actual. Los medios de reparación del sistema se utilizan para iniciar (arrancar) el equipo y reparar el sistema operativo en caso de inestabilidad o fallo del sistema. La copia de seguridad inicial y las posteriores le permitirán restaurar sus datos y configuración en caso de producirse un fallo.

Escriba copia de seguridad en la pantalla de inicio, haga clic en **Configuración** y seleccione **Guardar copias de seguridad de los archivos con Historial de archivos**.

Puede hacer las copias de seguridad de su información en un disco duro externo opcional o en una unidad de red.

<span id="page-40-0"></span>Tenga en cuenta lo siguiente al hacer copias de seguridad:

- Guarde los archivos personales en la biblioteca Documentos y haga copias de seguridad regularmente.
- Haga copias de seguridad de las plantillas que se guardan en los programas asociados.
- Guarde la configuración personalizada que aparece en una ventana, barra de herramientas o barra de menú tomando capturas de pantalla de la misma. La captura de pantalla puede ahorrarle mucho tiempo si tiene que restablecer sus preferencias.

Para crear una copia de seguridad con Copias de seguridad y restauración de Windows:

**EX NOTA:** El proceso de copia de seguridad puede tardar más de una hora, dependiendo del tamaño de los archivos y de la velocidad del equipo.

- **1.** En la pantalla de inicio, escriba copia de seguridad, haga clic en **Configuración** y seleccione una opción de la lista que se muestra.
- **2.** Siga las instrucciones en pantalla para configurar la copia de seguridad, crear una imagen del sistema o crear medios de reparación del sistema.

### **Realización de una recuperación del sistema**

En caso de fallo o inestabilidad del sistema, el equipo le ofrece las siguientes herramientas para recuperar sus archivos:

- Herramientas de recuperación de Windows: Puede utilizar Copias de seguridad y restauración de Windows para recuperar información incluida en una copia de seguridad previa. También puede utilizar Reparación automática de Windows para resolver problemas que podrían impedir que Windows se inicie correctamente.
- Las herramientas de recuperación F11: Puede utilizar las herramientas de recuperación F11 para recuperar la imagen original de la unidad de disco duro. La imagen incluye el sistema operativo Windows y los programas de software instalados de fábrica.

**NOTA:** Si no puede arrancar (iniciar) el equipo ni tampoco utilizar los medios de reparación del sistema que haya creado previamente, deberá adquirir el disco del sistema operativo Windows 8 para arrancar el equipo y reparar el sistema operativo. Para obtener información adicional, consulte [Uso de](#page-42-0) [los medios de restauración de HP para Windows 8 \(se venden por separado\) en la página 35](#page-42-0).

### **Uso de las herramientas de recuperación de Windows**

Para recuperar información incluida en una copia de seguridad previa:

**▲** En la pantalla de inicio, escriba ayuda y, luego, seleccione **Ayuda y soporte técnico**.

Para recuperar la información utilizando Reparación automática, siga los pasos que se indican a continuación:

- <span id="page-41-0"></span>**PRECAUCIÓN:** Algunas opciones de Reparación automática borrarán por completo y reformatearán el disco duro. Para obtener información adicional consulte Ayuda y soporte técnico. En la pantalla de inicio, escriba ayuda y, luego, seleccione **Ayuda y soporte técnico**.
	- **1.** Si es posible, haga una copia de seguridad de todos los archivos personales.
	- **2.** Si es posible, verifique la presencia de la partición de HP Recovery y la partición de Windows.

En la pantalla de inicio, escriba e y luego seleccione **Explorador de Windows**.

– o –

En la pantalla de inicio, escriba c y luego seleccione **Equipo**.

- **MOTA:** Si no aparecen en la lista la partición de HP Recovery y la partición de Windows, deberá restaurar el sistema operativo y los programas utilizando el disco del sistema operativo Windows 8 y el disco *Driver Recovery* (Recuperación de controlador) (se venden por separado). Para obtener información adicional, consulte [Uso de los medios de restauración de HP para](#page-42-0) [Windows 8 \(se venden por separado\) en la página 35.](#page-42-0)
- **3.** Si aparecen en la lista la partición de HP Recovery y la partición de Windows, reinicie el equipo después de que Windows se haya cargado y mantenga pulsada la tecla Mayús mientras hace clic en **Reiniciar**.
- **MOTA:** Si el ordenador no arranca en Windows después de varios intentos, el sistema arrancará en el entorno de recuperación de Windows de forma predeterminada.
- **4.** Seleccione **Solución de problemas**, **Opciones avanzadas** y finalmente **Reparación automática**.
- **5.** Siga las instrucciones que aparecen en pantalla.

**NOTA:** Si desea instrucciones detalladas sobre la recuperación de información utilizando las herramientas de Windows, realice una búsqueda de estos temas en Ayuda y soporte técnico. En la pantalla de inicio, escriba a y luego seleccione **Ayuda y soporte técnico**.

#### **Uso de las herramientas de recuperación F11**

A PRECAUCIÓN: El uso de F11 borrará por completo el contenido de la unidad de disco duro y la reformateará. Todos los archivos que haya creado y el software que haya instalado en el equipo se eliminarán de forma permanente. La herramienta de recuperación F11 reinstala el sistema operativo, los programas HP y los controladores instalados de fábrica. Deberá instalarse de nuevo el software que no viniera instalado de fábrica.

Para recuperar la imagen del disco duro original utilizando F11:

- **1.** Si es posible, haga una copia de seguridad de todos los archivos personales.
- **2.** Reinicie el equipo y, a continuación, pulse Esc mientras se muestra el logotipo de la empresa. Aparecerá el menú de inicio del equipo.
- **3.** Pulse F11 para seleccionar la opción Recuperación del sistema.
- **4.** Elija la localización de su teclado.
- **5.** En el menú Elija una opción, seleccione **Solucionar problemas**.
- <span id="page-42-0"></span>**6.** En el menú Solucionar problemas, elija **Restaurar su PC** para reparar el sistema operativo o **Restablecer su PC** para reinstalar por completo el sistema operativo.
- **7.** Siga las instrucciones que aparecen en pantalla.
- **NOTA:** Si la recuperación del sistema F11 no se inicia, deberá recuperar el sistema operativo y los programas con los medios de restauración de Windows 8 (se venden por separado). Para obtener información adicional, consulte Uso de los medios de restauración de HP para Windows 8 (se venden por separado) en la página 35.

### **Uso de los medios de restauración de HP para Windows 8 (se venden por separado)**

Para pedir los medios de restauración del sistema operativo de HP para Windows 8, vaya a <http://www.hp.com/support>, seleccione su país o región y siga las instrucciones que aparecen en pantalla. También puede pedirlos llamando al soporte técnico.

**A PRECAUCIÓN:** Si utiliza los medios de restauración de HP para Windows 8, se borrará por completo el contenido del disco duro y se reformateará. Todos los archivos que haya creado y el software que haya instalado en el equipo se eliminarán de forma permanente. Al finalizar el reformateado, el proceso de recuperación le ayudará a restaurar el sistema operativo y los controladores, el software y las utilidades.

Para iniciar la recuperación con los medios de restauración de HP para Windows 8:

**NOTA:** Este proceso dura varios minutos.

- **1.** Si es posible, haga una copia de seguridad de todos los archivos personales.
- **2.** Inserte el DVD del sistema operativo Windows 8.
- **3.** Reinicie el equipo y siga todas las instrucciones del disco de los medios del sistema operativo Windows 8 para instalar el sistema operativo.
- **4.** Cuando se le indique, pulse cualquier tecla.
- **5.** Siga las instrucciones que aparecen en pantalla.

Cuando haya finalizado la instalación del sistema operativo:

- **1.** Extraiga los medios del sistema operativo Windows 8 e inserte los medios *Driver Recovery* (recuperación de controlador).
- **2.** Instale en primer lugar los controladores que habilitan el hardware y después las aplicaciones recomendadas.

# <span id="page-43-0"></span>**6 Configuración y restauración de Linux**

HP ofrece una variedad de soluciones de Linux para los clientes que utilizan las estaciones de trabajo HP.

- HP certifica y es compatible con Red Hat Enterprise Linux (RHEL) en las estaciones de trabajo HP.
- HP certifica y es compatible con SUSE® Linux Enterprise Desktop (SLED) en las estaciones de trabajo HP.
- HP ofrece una carga previa de SLED 11 en algunas Estaciones de trabajo de la serie Z.

Este capítulo describe cómo instalar y restaurar el sistema operativo Linux®. Incluye estos temas:

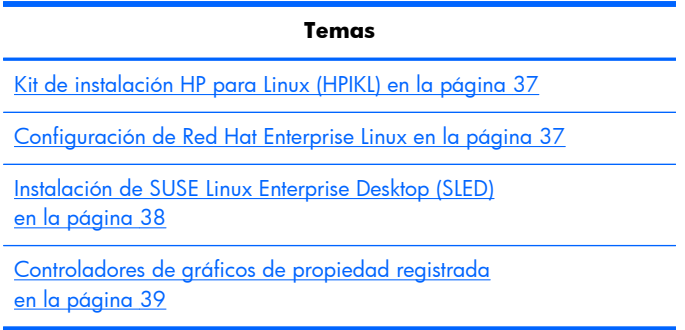

**NOTA:** Después de instalar el sistema operativo, debe asegurarse de que tiene instaladas las actualizaciones más recientes de BIOS, controladores y software. Consulte el capítulo sobre actualización de la estación de trabajo.

A PRECAUCIÓN: No agregue dispositivos de hardware opcionales o dispositivos de otros fabricantes a su estación de trabajo hasta que el sistema operativo esté instalado satisfactoriamente. Si lo hace, puede causar errores e impedir la instalación correcta del sistema operativo.

# **Matriz de compatibilidad de HP con Linux**

No todos los flujos de datos de las compilaciones son compatibles en plataformas particulares. Para hallar qué flujos son compatibles con su estación de trabajo, consulte la *Matriz de certificación y compatibilidad de Linux*:

- **1.** Vaya a <http://www.hp.com/linux>.
- **2.** En la pestaña **Platforms** (Plataformas), seleccione **HP Workstations** (Estaciones de trabajo HP).
- **3.** Seleccione **Certification Matrix** (Matriz de certificación).
- **4.** Vaya a la pestaña **Red Hat** o **SUSE**.

# <span id="page-44-0"></span>**Kit de instalación HP para Linux (HPIKL)**

El kit de instalación HP para Linux ayuda a los usuarios a instalar versiones certificadas de RHEL o SLED en las estaciones de trabajo HP. Está disponible como opción de sistema operativo en todas las estaciones de trabajo HP. El kit:

- Contiene controladores probados que aumentan o reemplazan a los que se hallan en RHEL o SLED para permitir el uso y comportamiento adecuados en las estaciones de trabajo HP.
- **No** incluye el sistema operativo Linux, que debe comprarse por separado de Red Hat o SUSE. Para ver las configuraciones y sistemas operativos compatibles, vaya a [http://www.hp.com/](http://www.hp.com/support/linux_hardware_matrix) [support/linux\\_hardware\\_matrix.](http://www.hp.com/support/linux_hardware_matrix)

La opción HPIKL incluye una carga previa de FreeDOS. Esta opción de sistema operativo se acomoda a los que tiene una distribución personalizada de Linux o que tienen una versión con licencia de RHEL o SLED y quieren instalar los controladores adicionales recomendados por HP.

Este kit también puede descargarse:

- **1.** Vaya a [http://www.hp.com/support/workstation\\_swdrivers](http://www.hp.com/support/workstation_swdrivers) y seleccione su país o región.
- **2.** Seleccione el modelo de su estación de trabajo.
- **3.** Seleccione el sistema operativo deseado.
- **4.** Seleccione el idioma del software y el controlador, luego haga clic en el enlace rápido **Software**.
- **5.** Haga clic en el enlace **Obtain Software** (Obtener software) del software correspondiente(por lo general, la versión más reciente).
- **6.** Haga clic en **I Agree** (Acepto) para aceptar los términos del acuerdo de la licencia.
- **7.** Descargue la imagen ISO del software y guárdela en un disco. Este disco será el *disco del controlador de HP*.

# **Configuración de Red Hat Enterprise Linux**

Las Estaciones de trabajo HP de la serie Z están certificadas y son compatibles con los flujos de datos en RHEL adecuados para la tecnología del hardware.

- Para ver detalles sobre la compatibilidad de RHEL con una plataforma en particular, consulte *Hardware Support Matrix for HP Linux Workstations* (Matriz de compatibilidad de hardware para estaciones de trabajo HP con Linux) en [http://www.hp.com/support/linux\\_hardware\\_matrix.](http://www.hp.com/support/linux_hardware_matrix)
- Para ver información sobre las certificaciones de Red Hat sobre las estaciones de trabajo HP, vaya a<https://hardware.redhat.com>.

### **Disco de controlador de HPIKL**

Las versiones recientes de Red Hat Linux generalmente requieren solo actualizaciones de controladores con correcciones menores para ser compatibles con las estaciones de trabajo HP. Estas compilaciones por lo general pueden ser compatibles con el disco de controladores de HPIKL, y pueden usarse como una utilidad después de la instalación para la instalación estándar de Red Hat Linux.

<span id="page-45-0"></span>Después de la instalación estándar de Red Hat y de reiniciar el sistema, se ejecuta la utilidad de Red Hat del *primer inicio*. Después de especificar una serie de configuraciones (como nivel de seguridad, fecha y hora, contraseña raíz, cuentas de usuario), la utilidad le permite cargar discos adicionales.

Durante esta etapa se usa el disco del controlador. Todo el contenido agregado por HP se encuentra en el directorio **/HP** del disco. Puede utilizarlo para crear su propia imagen o para examinar el contenido de HP.

**NOTA:** Algunas instalaciones pueden tener problemas si se realizan con una conexión de DisplayPort al monitor. Esto se debe a que los controladores predeterminados que los instaladores del sistema operativo utilizan no son compatibles con la funcionalidad de DisplayPort. Si experimenta algún problema, pruebe anular la opción del monitor para el DisplayPort durante el inicio de la instalación y usar el controlador VESA. Luego puede instalar el monitor de DisplayPort.

### **Instalación con el disco del controlador de HP para Red Hat Linux**

- **1.** Si no tiene el disco del controlador de HP adecuado para un flujo compatible, cree uno (consulte [Kit de instalación HP para Linux \(HPIKL\) en la página 37\)](#page-44-0).
- **2.** Instale el sistema operativo utilizando el medio óptico incluido en la caja de Red Hat Linux.
- **3.** Si tiene un disco de controladores de Red Hat para la versión del SO que está instalando, ingrese linux dd en la pantalla inicial de instalación y luego presione **Enter**.
- **4.** Cuando se le pregunte si tiene el disco del controlador, seleccione **Yes** (Sí). Coloque el disco del controlador de Red Hat en la unidad y seleccione la unidad correspondiente drive: hd [abcd]. Continúe con la instalación normal.
- **5.** Después de instalar satisfactoriamente el sistema operativo, reinicie la estación de trabajo.
	- RHEL 5: el Red Hat Setup Agent (Agente de configuración de Red Hat, también conocido como primer inicio) comienza automáticamente. En la pantalla **Additional DVDs** (DVD adicionales), inserte el disco del controlador de HP y seleccione **Install** (Instalar). Cuando la tarea de instalación del controlador haya finalizado, continúe con los siguientes avisos hasta que el sistema operativo esté correctamente instalado.
	- RHEL 6: Inserte el disco del controlador de HP. El software de instalación de HPIKL se iniciará automáticamente. Siga los avisos para instalar el contenido.

### **Garantía**

Como parte de la garantía de hardware de la estación de trabajo, HP brinda soporte para la instalación y configuración de las versiones certificadas de Red Hat Linux por hasta 90 días desde la fecha de compra.

# **Instalación de SUSE Linux Enterprise Desktop (SLED)**

HP ofrece la precarga de SLED 11 de 64 bits en algunas Estaciones de trabajo de la serie Z y es compatible con SLED 11 de 64 bits en otras.

Varias versiones de SLED están certificadas por SUSE y son compatibles con las Estaciones de trabajo HP. Para obtener más información, consulte el boletín de certificación de SUSE en la página de búsquedas en<http://developer.novell.com/yessearch>.

### <span id="page-46-0"></span>**Configuración de SLED precargado**

Para configurar SLED en los sistemas precargados con el sistema operativo:

- **1.** Inicie la estación de trabajo.
- **2.** Cuando se le solicite, introduzca las configuraciones de instalación de la estación de trabajo: contraseña, red, gráficos, hora, teclado y configuración del Centro de atención al cliente de SUSE.

**NOTA:** Puede activar la suscripción a SUSE desde la pantalla de configuración del centro de atención al cliente de SUSE. Para ver la documentación completa del centro, visite <http://www.suse.com/documentation>y seleccione su sistema operativo.

### **Instalación de SLED con el kit de DVD de instalación**

- **1.** Si el disco del controlador de HP no venía incluido con la estación de trabajo, deberá crear uno (consulte [Kit de instalación HP para Linux \(HPIKL\) en la página 37](#page-44-0)).
- **2.** Instale el sistema operativo con los discos incluidos en la caja de SUSE.
- **3.** Después de instalar satisfactoriamente el sistema operativo, reinicie la estación de trabajo.
- **4.** Inserte el disco del controlador de HP. El software de instalación de HPIKL se iniciará automáticamente. Siga los avisos para instalar el contenido.

### **Garantía**

HP brinda soporte de instalación y configuración de SLED 11 en las estaciones de trabajo de la serie Z durante un máximo de 90 días a partir de la fecha de compra. SUSE también ofrece soporte para todas las versiones de SLED que se admiten en las estaciones de trabajo HP.

### **Restauración de SLED (sistemas precargados solamente)**

Se requiere un medio de restauración de SLED para restaurar el sistema operativo Linux. Para crear un medio de restauración:

- **1.** Haga clic en el icono ISO de SUSE en el escritorio para ir a la carpeta */iso*. Esta carpeta contiene todas las imágenes iso que se usaron para precargar su estación de trabajo.
- **2.** Siga las instrucciones en el archivo readme de esta carpeta para copiar el archivo de imagen ISO en el medio óptico.
- **3.** Guarde el medio en un lugar seguro. Si su estación de trabajo experimenta un fallo de disco duro, utilice las imágenes de recuperación ISO para restaurar el sistema operativo.

**PRECAUCIÓN:** Al restaurar el sistema operativo, **no** restaura los datos. Haga una copia de seguridad de sus datos utilizando el método y el medio de almacenamiento de su elección.

# **Controladores de gráficos de propiedad registrada**

La mayoría de las estaciones de trabajo HP pueden solicitarse con tarjetas gráficas que han atravesado una extensa verificación a cargo de HP. Vea la *Hardware Support Matrix for HP Linux*

*Workstations* (Matriz de compatibilidad de hardware para las estaciones HP con Linux ) en [http://www.hp.com/support/linux\\_hardware\\_matrix](http://www.hp.com/support/linux_hardware_matrix) para ver una lista de tarjetas compatibles.

**NOTA:** No todas las tarjetas gráficas están disponibles en todas las estaciones de trabajo. Las limitaciones por lo general ocurren para las tarjetas que consumen grandes cantidades de energía en estaciones de trabajo de menor potencia.

Los controladores de gráficos de propiedad registrada compatibles con HP y los proveedores de gráficos están disponibles en el Kit de instalación de HP para Linux, con la precarga de SLED 11 y a través del Soporte HP para Estaciones de trabajo en [http://www.hp.com/go/workstationsupport.](http://www.hp.com/go/workstationsupport)

Estos controladores de propiedad no son una pieza estándar de las distribuciones de RHEL o SLED ya que no son de código abierto. El soporte técnico correspondiente a las revisiones de controladores más recientes que las que se hallan en el sitio web de Soporte de HP lo ofrece directamente el proveedor.

# <span id="page-48-0"></span>**7 Actualización de la estación de trabajo**

HP trabaja constantemente para mejorar su experiencia completa con la estación de trabajo. Para asegurar que la estación de trabajo aproveche las últimas mejoras, HP recomienda que instale las actualizaciones más recientes de BIOS, controladores y software.

# **Actualización de la estación de trabajo después del primer inicio**

Después de iniciar satisfactoriamente la estación de trabajo por primera vez, debe seguir estas pautas para asegurase de que la estación esté actualizada:

- Asegúrese de que tiene la última BIOS del sistema cargada. Consulte Actualización de la BIOS en la página 41.
- Asegúrese de tener los controladores más actualizados para su sistema. Consulte [Actualización](#page-49-0) [de controladores de dispositivos en la página 42.](#page-49-0)
- Conozca los recursos HP disponibles.
- Considere suscribirse a Driver Alerts (Alertas de controladores) en [http://www.hp.com/go/](http://www.hp.com/go/subscriberschoice) [subscriberschoice](http://www.hp.com/go/subscriberschoice).

# **Actualización de la BIOS**

Para lograr un rendimiento óptimo, determine la revisión de la BIOS de su estación de trabajo y actualícela de ser necesario.

### **Determinación de la versión de BIOS actual**

Para determinar la versión de BIOS actual:

- **1.** Presione Esc durante el arranque.
- **2.** Presione F10 para entrar a la utilidad de configuración de F10.
- **3.** Seleccione **Archivo > Información del sistema**. Anote la versión de BIOS de la estación de trabajo para poder compararla con las versiones del BIOS que aparecen en el sitio web de HP.
- **MOTA:** Para ver los procedimientos de actualización del BIOS, así como la configuración del menú del BIOS de la utilidad Computer Setup de F10, consulte la *Maintenance and Service Guide* (Guía de mantenimiento y servicio) de la HP Z1 en [http://www.hp.com/support/](http://www.hp.com/support/workstation_manuals) [workstation\\_manuals](http://www.hp.com/support/workstation_manuals).

### <span id="page-49-0"></span>**Actualización de la BIOS**

Para hallar y descargar la BIOS más reciente disponible, que incluye las más recientes mejoras:

- **1.** Vaya a <http://www.hp.com/go/workstationsupport>.
- **2.** Seleccione **Download Drivers and Software** (Descargar controladores y software) de la columna del menú izquierdo en Tasks (Tareas).
- **3.** Siga las instrucciones para buscar la BIOS más reciente disponible para la estación de trabajo.
- **4.** Si el BIOS disponible en el sitio web es el mismo que el de la versión de su sistema, no debe realizar ninguna otra acción.
- **5.** Si el BIOS disponible en el sitio web es una versión posterior a la que tiene en su sistema, descargue la versión adecuada para la estación de trabajo. Siga las instrucciones de las notas de la versión para finalizar la instalación.

# **Actualización de controladores de dispositivos**

Si instala un dispositivo periférico, como una impresora, adaptador de pantalla o de red, confirme que tiene cargados los controladores del dispositivo más recientes. Si compró su dispositivo a través de HP, visite el sitio web de HP para descargar los controladores más recientes para su dispositivo. Estos controladores se han sometido a pruebas para garantizarle la mejor compatibilidad entre su dispositivo y su estación de trabajo HP.

Si no compró su dispositivo de HP, se le recomienda que visite el sitio web de HP primero para ver si se probó la compatibilidad del dispositivo y sus controladores con la estación de trabajo. Si no hay ningún controlador disponible, visite el sitio web del fabricante para descargar los controladores más recientes.

Para actualizar los controladores del dispositivo:

- **1.** Vaya a <http://www.hp.com/go/workstationsupport>.
- **2.** En **Tasks** (Tareas) en la columna izquierda, seleccione **Download Drivers and Software** (Descargar controladores y software).
- **3.** Siga las instrucciones para buscar los controladores más recientes disponibles para la estación de trabajo.

Si no encuentra un controlador que necesita, visite el sitio web del fabricante del dispositivo periférico.

# <span id="page-50-0"></span>**8 Diagnóstico y solución de problemas menores**

## **Comunicarse con el soporte técnico**

En ocasiones es posible que se encuentre con un problema que requiera asistencia. Cuando llame al soporte técnico:

- Esté preparado para acceder a la estación de trabajo.
- Anote los números de serie y producto de la estación de trabajo, y los nombres y números de modelo, y téngalos a la vista.
- Anote los mensajes de error que hayan aparecido.
- Anote todas las opciones complementarias.
- Anote el sistema operativo.
- Anote el hardware o software de otros fabricantes.
- Observe los detalles de cualquier LED parpadeando en el frente del equipo (configuraciones de torre o escritorio) o en el costado del equipo (configuraciones todo en uno).
- Anote las aplicaciones que estaba utilizando cuando surgió el problema.

**NOTA:** cuando llame para solicitar servicio de mantenimiento o asistencia técnica, es posible que le pregunten el número de referencia del producto (por ejemplo: PS988AV) del equipo. Por lo general, el número de referencia de producto del equipo está situado junto al número de serie del equipo, de 10 ó 12 dígitos.

**NOTA:** En la mayoría de los modelos, las etiquetas de número de serie y número de producto están en el panel superior o lateral y en la parte posterior del equipo (configuraciones de torre o escritorio) o en una tarjeta extraíble en el lateral del monitor (configuraciones todo en uno).

Para obtener una lista de todos los números telefónicos de soporte en todo el mundo, consulte <http://www.hp.com/support>, seleccione su región, y haga clic en **Connect with HP** (Contactar con HP) en la esquina superior derecha.

# **Localizar las etiquetas de identificación**

Para ayudarlo en la solución de problemas, los números de producto, serie y autenticación están disponibles en cada equipo.

- Todas las estaciones de trabajo tienen un número de serie (único para cada estación de trabajo) y un número de producto. Tenga al alcance estos números al contactar al soporte técnico.
- El Certificate of Authentication (Certificado de autenticación) se usa únicamente para sistemas preinstalados con Windows 7.
- <span id="page-51-0"></span>La etiqueta de Microsoft original (GML) solo se utiliza para los sistemas preinstalados con Windows 8.
- Una etiqueta de servicio muestra los códigos de Build ID (Id. de compilación) y Feature Byte (Byte distintivo), que se necesitan para el reemplazo de la placa de sistema.

La etiqueta de servicio todo en uno se encuentra en el lugar indicado en la Figura 8-1 (tarjeta extraíble).

**Figura 8-1** Ubicación de la etiqueta de servicio todo en uno

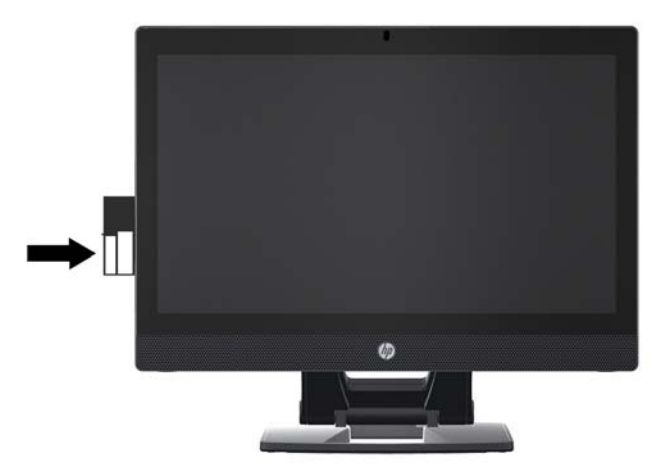

# **Localizar la información de garantía**

Para ubicar información básica sobre garantía, visite [http://www.hp.com/support/warranty](http://www.hp.com/support/warranty-lookuptool)[lookuptool](http://www.hp.com/support/warranty-lookuptool).

Para ubicar un Care Pack existente, visite <http://www.hp.com/go/lookuptool>.

Para ampliar la garantía de un producto, visite [http://www.hp.com/hps/carepack.](http://www.hp.com/hps/carepack) Los servicios HP Care Pack ofrecen un nivel de servicio superior para ampliar la garantía estándar de un producto.

# **Herramientas y recursos de HP para la resolución de problemas**

Esta sección ofrece información acerca del Centro de ayuda y asistencia de HP, soporte en línea y sugerencias útiles para solucionar problemas.

### **HP Support Assistant (HPSA)**

HP Support Assistant (sistemas con Windows 7 solamente) le permite mantener el rendimiento de la estación de trabajo y resolver problemas. HPSA brinda actualizaciones automatizadas, diagnósticos integrados, información de producto y asistencia guiada para ayudarle a mantener el rendimiento óptimo de su estación de trabajo. Para acceder a HPSA, haga clic en **Inicio > Todos los programas > HP Help and Support** (Ayuda y soporte de HP) **> HP Support Assistant**.

**NOTA:** HP Support Assistant no está disponible para Linux ni Windows 8.

### <span id="page-52-0"></span>**Soporte en línea**

Los recursos de acceso y soporte incluyen herramientas para la solución de problemas basadas en la web, bases de datos de conocimientos técnicos, descargas de controladores y revisiones, comunidades en línea y servicios de avisos de productos.

Dispone también de los siguientes sitios web:

- <http://www.hp.com>—Proporciona información útil sobre el producto.
- [http://www.hp.com/support/workstation\\_manuals](http://www.hp.com/support/workstation_manuals)—Permite acceder a la documentación en línea más reciente.
- http://www.hp.com/go/workstationsupport-Proporciona información de soporte técnico para estaciones de trabajo.
- <http://www.hp.com/support>—Proporciona una lista de los números de teléfono de soporte técnico de todo el mundo. Obtenga acceso a los números telefónicos a través del sitio web, luego seleccione la región y haga clic en **Contactar con HP** en la esquina superior derecha.
- http://www.hp.com/support/workstation\_swdrivers-Permite acceder a software y controladores para estaciones de trabajo.

#### **Cómo resolver un problema**

Para ayudarle a resolver problemas con su sistema, HP pone a su disposición en Centro de Soporte HP para empresas (Business Support Center, BSC). BSC es un portal para acceder a una amplia selección de herramientas en línea. Para acceder al BSC y resolver un problema con su estación de trabajo, complete lo siguiente:

- **1.** Visite [http://www.hp.com/go/workstationsupport.](http://www.hp.com/go/workstationsupport)
- **2.** En el menú **Centro de Soporte HP para Empresas** de la parte izquierda, seleccione **Solucionar una incidencia**.
- **3.** En la sección **Seleccione su producto** (ventana central), seleccione **Workstations** (en **personal computing**).
- **4.** En la sección **Seleccionar un producto**, elija la serie y el modelo de estación de trabajo correctos y la incidencia que desee resolver.

#### **Soporte instantáneo y Chat activo**

HP Instant Support es un conjunto de herramientas de soporte basadas en la web que automatizan y aceleran la resolución de problemas con equipos de escritorio, almacenamiento de cintas e impresión.

Active Chat le permite enviar de forma electrónica un formulario de soporte a HP a través de Internet. Cuando se envía un formulario de soporte, Active Chat recopila información sobre el equipo y la hace llegar a un técnico del servicio de soporte en línea. La información puede tardar hasta 30 segundos en recopilarse según la configuración del equipo. Una vez enviado el formulario de soporte, recibirá un mensaje de confirmación donde se le indicará una referencia de identificación para su problema, las horas de soporte en su zona y el tiempo estimado de respuesta.

Para obtener más información sobre HP Instant Support y Active Chat y cómo usar estos servicios, vaya a [http://instantsupport.hp.com/.](http://instantsupport.hp.com/)

### <span id="page-53-0"></span>**Asesoramiento al cliente, Boletines de seguridad para el cliente y Avisos para el cliente**

Para encontrar consejos, boletines y noticias:

- **1.** Visite [http://www.hp.com/go/workstationsupport.](http://www.hp.com/go/workstationsupport)
- **2.** Seleccione el producto que desee.
- **3.** En **Resources for <your selected product>** (Recursos para <el producto seleccionado>), seleccione **See more…** (Ver más…).
- **4.** En **Recursos de autoayuda:** en el centro de la ventana, elija la actuación que desee y la información adecuada de la lista desplazable para ver el índice.

#### **Notificaciones de cambios en el producto**

Las notificaciones de cambios en el producto (Product Change Notifications, PCN) son notificaciones proactivas sobre cambios en el producto ocurridos en un período de 30-60 días con anterioridad a la fecha de cambio efectiva en el proceso de fabricación. Las PCN avisan a los clientes con antelación de cambios en su producto, como actualizaciones de versiones de BIOS que puedan necesitar antes de que tenga lugar el cambio. Las PCN más recientes se encuentran en: [http://www.hp.com/go/](http://www.hp.com/go/workstationsupport) [workstationsupport](http://www.hp.com/go/workstationsupport).

### **Sugerencias útiles**

Si tiene algún problema con la estación de trabajo, el monitor o el software, las siguientes sugerencias generales pueden permitirle aislar y enfocar el problema antes de emprender cualquier acción.

#### **Para comenzar**

- Compruebe que la estación de trabajo esté enchufada a una toma de alimentación de CA que funcione.
- Extraiga todos los discos ópticos y llaves USB de las unidades antes de encender la estación de trabajo.
- Verifique que la estación de trabajo esté encendida y que el indicador luminoso de alimentación esté encendido.
- Si ha instalado un sistema operativo distinto al preinstalado en fábrica, visite <http://www.hp.com/go/quickspecs>para comprobar que es compatible con su sistema.
- Compruebe que la pantalla interna esté iluminada.
- Si la pantalla interna está poco iluminada, aumente el brillo.
- Si tiene un monitor externo:
	- Compruebe que el monitor esté enchufado a una toma de alimentación de CA que funcione.
	- Verifique que el monitor esté encendido al igual que la luz verde del monitor.
	- Si el monitor está poco iluminado, aumente los valores de brillo y contraste.

### <span id="page-54-0"></span>**Durante el funcionamiento**

- Observe si parpadean los indicadores LED de la estación de trabajo. Las luces parpadeantes son códigos de error que ayudan al usuario a diagnosticar el problema. Consulte la sección *Diagnostic lights and audible (beep) codes* (Códigos de diagnóstico luminosos y sonoros (bip)) de la *Maintenance and Service Guide* (Guía de Mantenimiento y Servicio) de la estación de trabajo para ver información sobre la interpretación de los códigos de diagnóstico luminosos y sonoros.
- Pulse cualquier tecla y manténgala pulsada. Si el sistema emite un pitido, el teclado funciona correctamente.
- Compruebe que todos los cables estén bien conectados y apretados.
- Pulse cualquier tecla del teclado o el botón de encendido para activar (despertar) la estación de trabajo. Si el sistema continúa en modo de suspensión, pulse y mantenga pulsado el botón de encendido durante al menos cuatro segundos para apagar el sistema y, a continuación, vuelva a pulsarlo para encenderlo. Si el sistema no se apaga, desenchufe el cable de alimentación, espere unos segundos y vuelva a enchufarlo. Si no se reinicia, pulse el botón de encendido para arrancar la estación de trabajo.
- Después de instalar una tarjeta de expansión u otro elemento opcional que no sea plug-and-play, vuelva a configurar la estación de trabajo. Consulte las instrucciones de la sección *Problemas de instalación del hardware* de este documento.
- Compruebe que se hayan instalado todos los controladores de los dispositivos necesarios. Por ejemplo, si ha conectado una impresora, deberá instalar un controlador de impresora.
- Si está trabajando en una red, conecte otra estación de trabajo con un cable distinto a la conexión de red. Es posible que haya un problema con el cable o el enchufe de red.
- Si ha añadido hardware recientemente, retírelo y compruebe si la estación de trabajo funciona correctamente.
- Si ha instalado software recientemente, desinstálelo y compruebe si la estación de trabajo funciona correctamente.
- Si la pantalla interna de un equipo todo en uno se muestra en blanco, abra el equipo y asegúrese de que estén conectados los dos extremos del cable a la placa del sistema y a la pantalla interna. Si utiliza una tarjeta gráfica, compruebe que dicha tarjeta esté instalada correctamente.
- Actualice el BIOS. Es posible que se hay publicado una nueva versión del BIOS que admita nuevas funciones o corrija el problema.
- Para obtener información más detallada, consulte el capitulo de solución de problemas de la *Maintenance and Service Guide* (Guía de Servicio y Servicio) en [http://www.hp.com/support/](http://www.hp.com/support/workstation_manuals) [workstation\\_manuals](http://www.hp.com/support/workstation_manuals).

### **Programa de autorreparación por el cliente**

Mediante el programa de autorreparación por el cliente, puede solicitar una pieza de repuesto e instalar dicha pieza sin la asistencia técnica en su domicilio de HP. La autorreparación del cliente puede ser necesaria para algunos componentes. Visite <http://www.hp.com/go/selfrepair>para obtener más información sobre el programa.

<span id="page-55-0"></span>**NOTA:** Algunos componentes no son aptos para la autorreparación por el cliente y deben ser enviados a HP para su reparación Llame a Soporte HP para solicitar instrucciones adicionales antes de intentar extraer o reparar estos componentes.

#### **Otras opciones para la solución de problemas**

Las siguientes técnicas y herramientas adicionales para la solución de problemas se encuentran en la *Maintenance and Service Guide* (Guía de Mantenimiento y Servicio) en [http://www.hp.com/support/](http://www.hp.com/support/workstation_manuals) [workstation\\_manuals](http://www.hp.com/support/workstation_manuals):

- Códigos de error POST
- Códigos de diagnóstico luminosos (LED) y sonoros (bips)
- Situaciones y soluciones de problemas
- **HP Vision Field Diagnostics**

# <span id="page-56-0"></span>**9 Cuidado de rutina**

# **Precauciones de seguridad para la limpieza general**

- Nunca use solventes ni soluciones inflamables para limpiar el equipo.
- Nunca sumerja ningún componente en agua ni soluciones de limpieza; aplique los líquidos sobre un paño limpio y luego use el paño sobre el componente.
- Siempre desenchufe el equipo antes de limpiar el teclado, el mouse o los orificios de ventilación.
- Siempre desconecte el teclado antes de limpiarlo.
- Use gafas de seguridad equipadas con protectores laterales al limpiar el teclado.

# **Limpieza del chasis**

- Siga las precauciones de seguridad de la *Maintenance and Service Guide* (Guía de Mantenimiento y Servicio) para su estación de trabajo antes de limpiar el equipo.
- Para eliminar manchas suaves o suciedad, use aqua corriente con un paño limpio y sin pelusas o un hisopo.
- Para manchas más fuertes, use detergente suave diluido con agua. Enjuague bien con un paño o hisopo humedecido con agua limpia.
- Para manchas rebeldes, use alcohol isopropílico. No es necesario enjuagar ya que el alcohol se evapora rápidamente y no deja residuos.
- Después de limpiar, siempre repase el equipo con un paño limpio y sin pelusas.
- Ocasionalmente, limpie los orificios de ventilación del equipo. Las pelusas y otros elementos extraños pueden obstruir estos conductos y limitar la ventilación.

# **Limpieza del teclado**

A **PRECAUCIÓN:** Use gafas de seguridad equipadas con protectores laterales antes de limpiar los residuos debajo de las teclas.

- Si el teclado tiene botón de encendido y apagado, apáguelo.
- Siga las precauciones de seguridad de la *Maintenance and Service Guide* (Guía de Mantenimiento y Servicio) para su estación de trabajo antes de limpiar el equipo.
- Los residuos visibles debajo o entre las teclas pueden quitarse aspirando o sacudiendo el teclado.
- Es posible usar aire enlatado a presión para limpiar residuos debajo de las teclas. Tenga cuidado de no usar demasiado aire a presión ya que podría retirar el lubricante aplicado debajo de las teclas anchas.

<span id="page-57-0"></span>Si retira una tecla, hágalo con una herramienta específicamente diseñada para retirar teclas y evitar dañarlas. Esta herramienta está disponible en tiendas de suministros electrónicos.

A **PRECAUCIÓN:** Nunca quite una tecla ancha, como la barra espaciadora, del teclado. Si estas teclas se retiran o colocan incorrectamente, el teclado podría no funcionar bien.

- Limpie debajo de la tecla con un hisopo humedecido con alcohol isopropílico y escurrido. Tenga cuidado de no remover los lubricantes necesarios para el funcionamiento adecuado de las teclas. Deje secar las piezas al aire antes de volver a armar.
- Use cepillos para eliminar fibras o suciedad en áreas confinadas.

# **Limpieza del monitor**

- Siga las precauciones de seguridad de la *Maintenance and Service Guide* (Guía de Mantenimiento y Servicio) para su estación de trabajo antes de limpiar el equipo.
- Utilice una toallita especial para limpiar la pantalla del monitor o un paño limpio humedecido con agua.

A **PRECAUCIÓN:** No use pulverizadores ni aerosoles directo sobre la pantalla, el líquido podría introducirse en la carcasa y dañar un componente.

Nunca use solventes ni líquidos inflamables sobre el monitor porque podría dañar la carcasa o la pantalla.

## **Limpieza del mouse**

- **1.** Siga las precauciones de seguridad de la *Maintenance and Service Guide* (Guía de Mantenimiento y Servicio) para su estación de trabajo antes de limpiar el equipo.
- **2.** Si el mouse tiene botón de encendido y apagado, apáguelo.
- **3.** Limpie el cuerpo del mouse con un paño húmedo.
- **4.** Si el mouse tiene:
	- Un láser o LED: utilice un hisopo embebido con solución de limpieza para retirar el polvo alrededor del láser o LED, luego limpie nuevamente con un hisopo seco. No limpie el láser ni el LED directamente con el hisopo.
	- Rueda de desplazamiento: aplique aire enlatado a presión en el espacio entre la rueda de desplazamiento y los botones de clic. No pulverice aire sobre un punto durante mucho tiempo porque podría formarse condensación.
	- Bola: retire y limpie la bola, quite los residuos del receptáculo de la bola y limpie el receptáculo con un paño seco, luego, vuelva a armar el mouse.